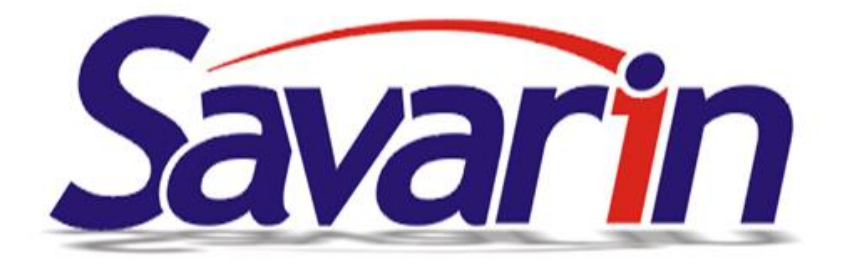

## **POKLADNA NOVINKY**

## **25.10.2023 - ver. 5.23.19.494**

Upravili jsme formát tisku spropitného v nejžádanějším typu nastavení, kdy se spropitné odečítá z hotovosti. Dříve se tento údaj propisoval na účtenku jako odečet platby v hotovosti. Toto nemuselo být na první pohled jasné, že se jedná o spropitné. Nyní po úpravě se spropitné zapisuje jako další řádek na účtence označený slovy Spropitné (text si můžete nastavit v konfiguraci spropitného) – viz screenshot.

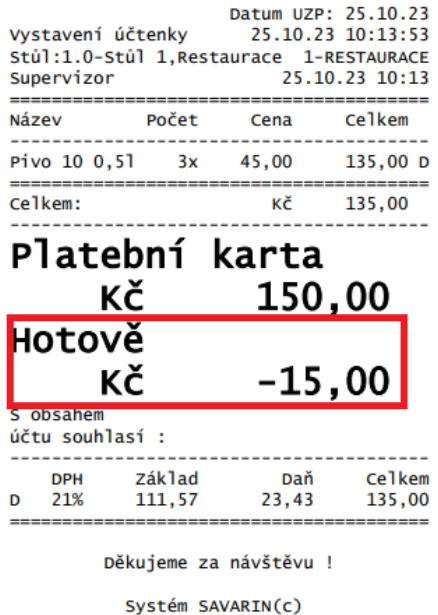

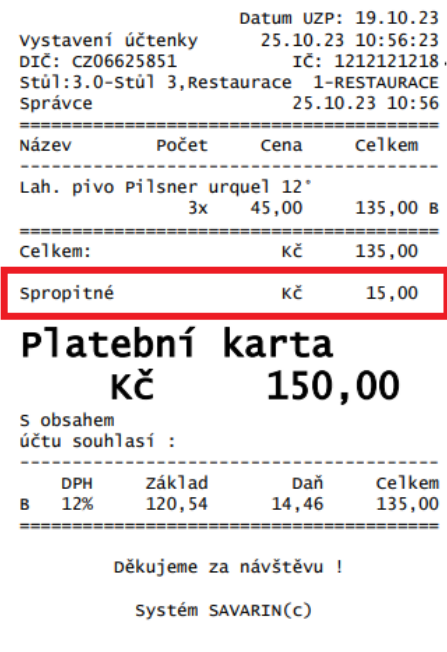

dříve

nyní

Mobilní číšník nyní umí komunikovat s platebním terminálem společnosti Besteron, který je součástí zařízení Sunmi P2. Při zvolení platby kartou se automaticky zobrazí okno platebního terminálu s již vyplněnou částkou a terminál čeká na přiložení platební karty hosta. Po platbě pak vytiskne hostovi účet.

V návaznosti na výše uvedenou změnu jsme Mobilního číšníka obohatili i o možnost zadání spropitného při platbě kartou a platbě na hotelový účet. Během platby zadá obsluha do Mobilního číšníka výši spropitného a na platebním terminálu se pak zobrazí již celková částka, kterou host uhradí. Spropitné se pak podle nastavení pokladny odečte z hotovosti nebo se zapíše do položek objednávky.

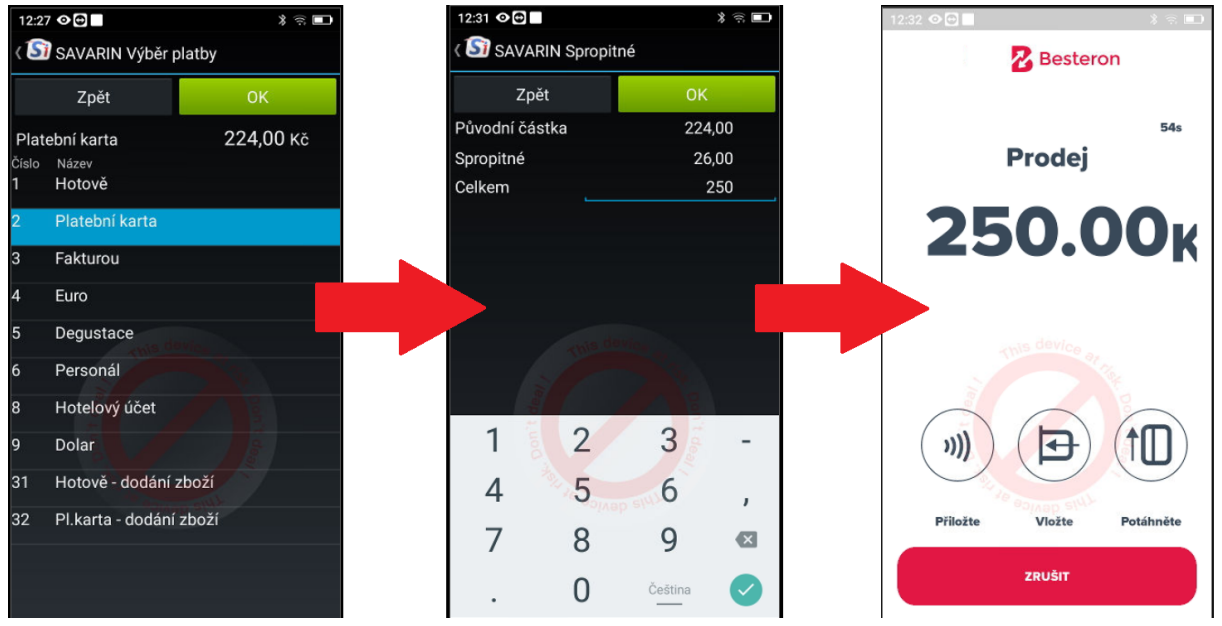

Ukázka platebního procesu. V Mobilním číšníkovi obsluha zvolí úhradu platební kartou. V dalším okně může zadat případné spropitné a po potvrzení je automaticky přesměrována na aplikaci platebního terminálu, který má již předvyplněn zadanou částku a čeká na přiložení platební karty. Po provedení platby pak přístroj vytiskne hostovi účtenku.

Doposud bylo nutné účtenky stornovat pouze na Pokladně. Nyní je možné storno provést i na "Mobilním číšníkovi" a to u všech typů plateb. Podmínkou je, že má přihlášená obsluha právo stornovat účtenky. Storno lze provést na otevřeném prázdném stole tak jako na běžné pokladně. Vlevo nahoře klikněte na ikonu tří teček a zvolte Storno účtenky. V zobrazeném seznamu zvolte účtenku, kterou chcete stornovat a klikněte na tlačítko Stornovat. Pokud se jedná o účtenku, která byla hrazena platební kartou přes terminál Besteron, musí být storno provedeno na daném terminálu. Nelze tedy stornovat účtenku s platební kartou na Mobilním číšníkovi bez platebního terminálu Besteron. Po stornování účtenky se zaplacený sortiment vrací standardně na stůl, jak jste již zvyklí z pokladny.

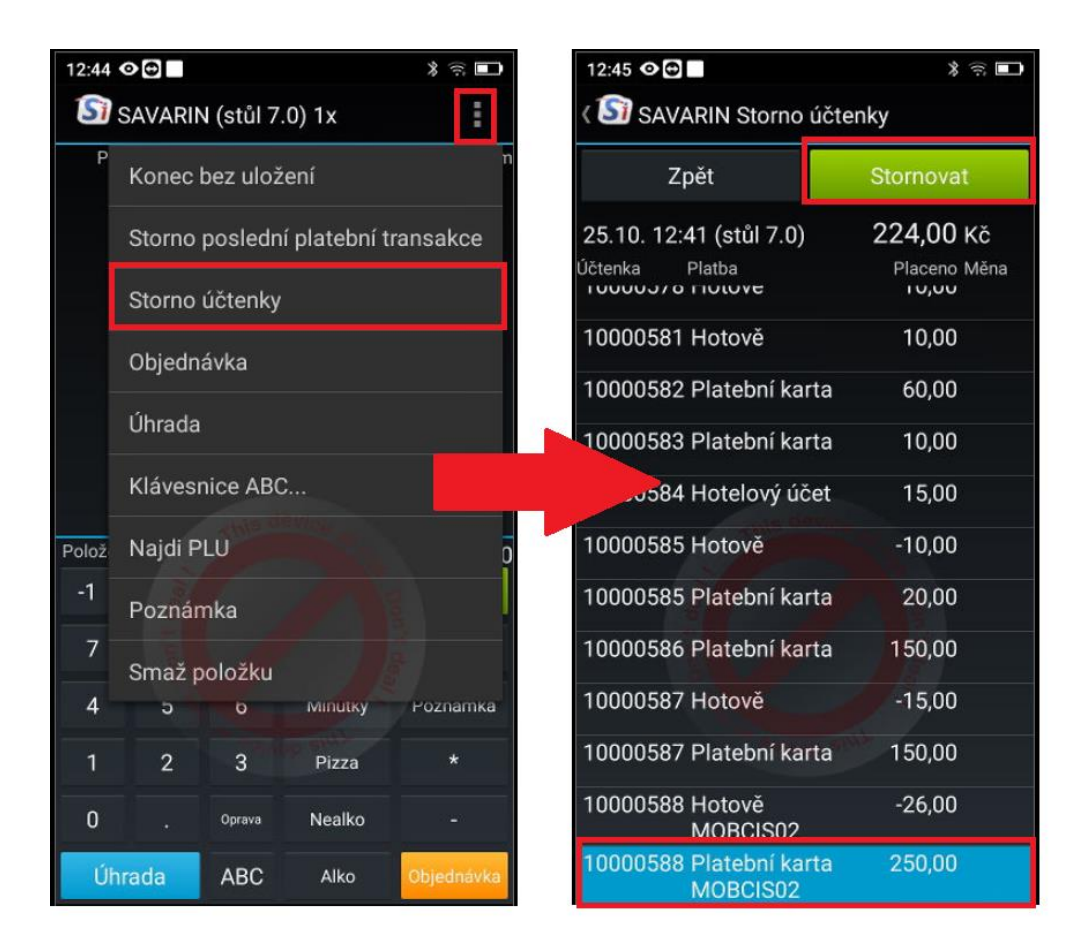

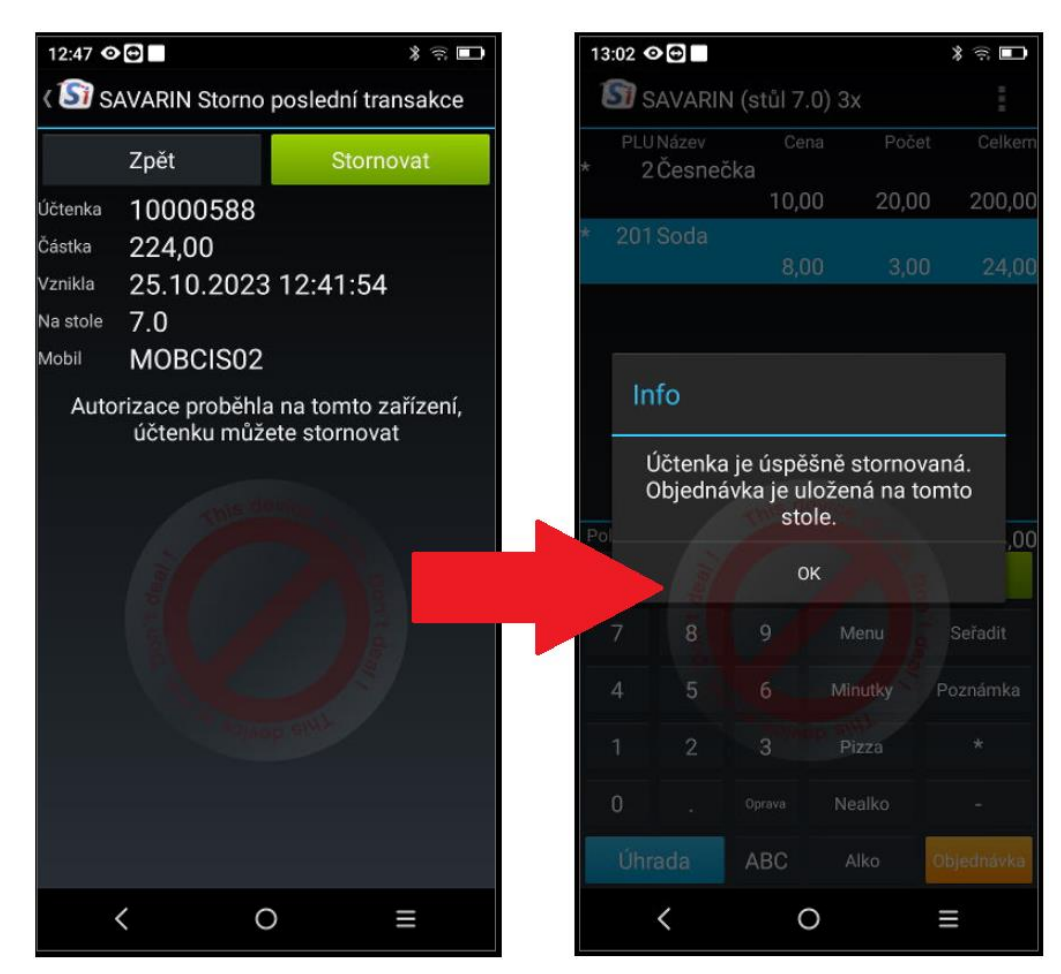

## **19.09.2023 - ver. 5.23.18.491**

V napojení na aplikaci Qerko jsme upravili výpočet spropitného, které se nyní nezaokrouhluje. Systém Qerko totiž přestal spropitné zaokrouhlovat a docházelo k nesouladu s částkami vypočítanými v Savarinu.

Do Konfigurace – Daňová identifikace DPH, DIČ, IČ lze nyní doplnit Název a Číslo pobočky. Vložené údaje se pak použijí pro vybrané exporty dat.

Do Pokladny jsme přidali novou statistiku 620 - Seznam účtenek - platební karty. Po zvolení období vypíše všechny účtenky, které byly hrazeny platební kartou. Ty jsou kromě čísla účtenky, částky a času vytvoření doplněny i o autorizační kód, který pokladna obdržela od platebního terminálu. Statistiku je možné exportovat do formátu pro Excel.

V Mobilním číšníkovi jsme opravili chybu, kdy šlo zadávat poznámky delší než 40 znaků. Tak dlouhé poznámky však způsobovaly chybu a zápis objednávky se nedokončil. Nyní je poznámka omezena na 40 znaků.

## **08.09.2023 - ver. 5.23.17.489**

Ministerstvo financí vydalo oznámení o přechodu systému ARES na novější verzi a zároveň změně komunikace s ním. Nyní jsou v provozu obě verze současně, ale k 30. 9. 2023 by mělo dojít k vypnutí původní verze. Protože jsou na komunikaci s ARES navázány některé funkce programu, provedli jsme nezbytné úpravy, abyste je mohli i nadále používat.

V SW Pokladna se jedná především o tisk plnohodnotného daňového dokladu. Ten lze pořídit při dotisku dokladu kliknutím na tlačítko Dotisk daňového dokladu. Zde lze využít načtení firmy z ARES zadáním IČ firmy. Načtením se automaticky vyplní jméno společnosti, adresa a případně DIČ, pokud je subjekt plátcem DPH. V případě, že společnost není plátcem, dojde k automatickému odškrtnutí této volby na kartě společnosti. To vše lze sice doplnit i ručně, ale doplnění údajů z ARES je pohodlné, rychlejší a nehrozí riziko překlepu a případných pozdějších potíží.

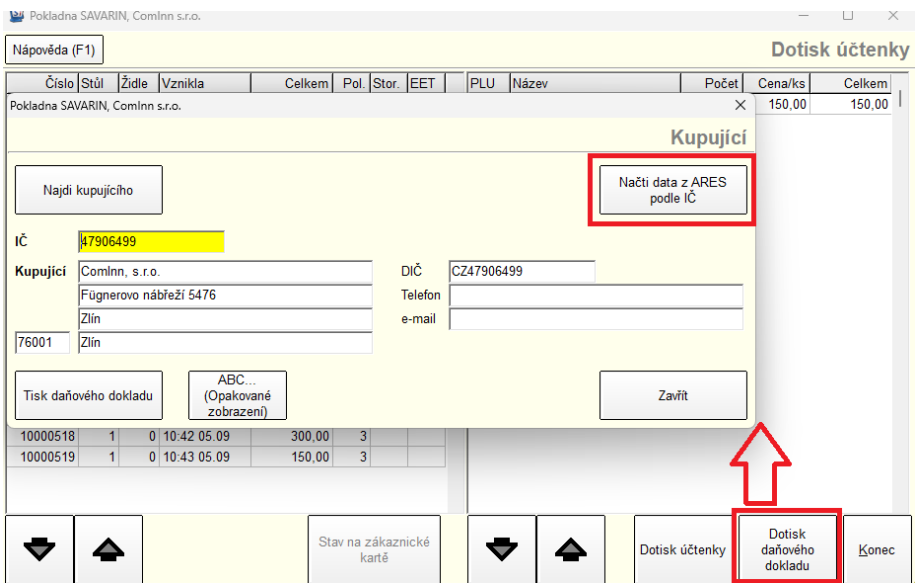

**25.08.2023 - ver. 5.23.16.488**

V Mobilním číšníkovi jsme umožnili nastavení, zda při placení zůstávat při rozúčtovávání na stole či nikoliv. V okně úhrady si lze kliknutím na ikonu s třemi tečkami zvolit, jak se má aplikace při rozúčtování chovat. Pokud je zatržena volba Pokračovat v částečné platbě, vrací se po zaplacení části stolu aplikace zpět na stůl a obsluha může pokračovat v rozúčtování. Pokud volba zatržena není, po zaplacení části stolu se aplikace vrací na hlavní obrazovku.

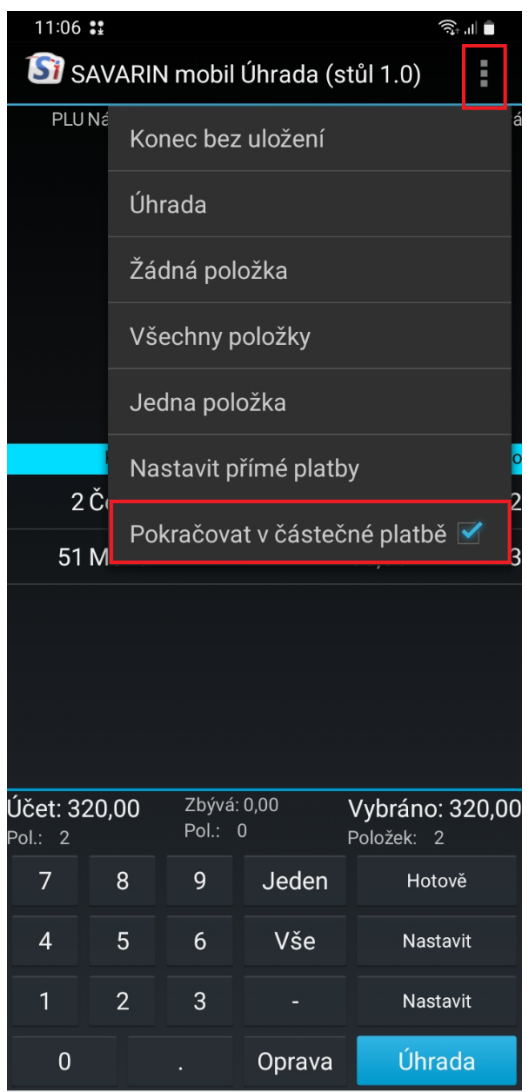

Provedli jsme úpravy v napojení na platební metodu QERKO, které zabraňují opakovanému neustálému tisku objednávky, pokud při tisku objednávky došlo k chybě, nebo ze systému QERKO dorazila špatná/poškozená objednávka.

## **27.07.2023 - ver. 5.23.15.485**

Před stornem účtenky si nově SW Pokladna zkontroluje, zda není účtenka napojená na neplatnou zákaznickou kartu nebo zda zákazník či skupina již nemá ukončenu platnost. Pokud tak tomu je, storno účtenky nebude možné. V opačném případě by mohl vzniknout nenulový zůstatek, který by pak nešel vynulovat.

Dále jsme přidali možnost dohledání historie pohybů na zákaznické kartě podle čísla účtenky. V okně Dotisk účtenky je nové tlačítko Stav na zákaznické kartě. Pokud je účtenka spojena se zákaznickou kartou, je toto tlačítko aktivní a lze jím zobrazit známé okno Zůstatek karty s popisem zákazníka a možností ve zvoleném období zobrazit "Pohyby", "Stručný přehled" a "Pohyby od vydání karty". Toto tlačítko je přidáno i do okna Dotisk účtenky, které se nachází v Opravy a servis.

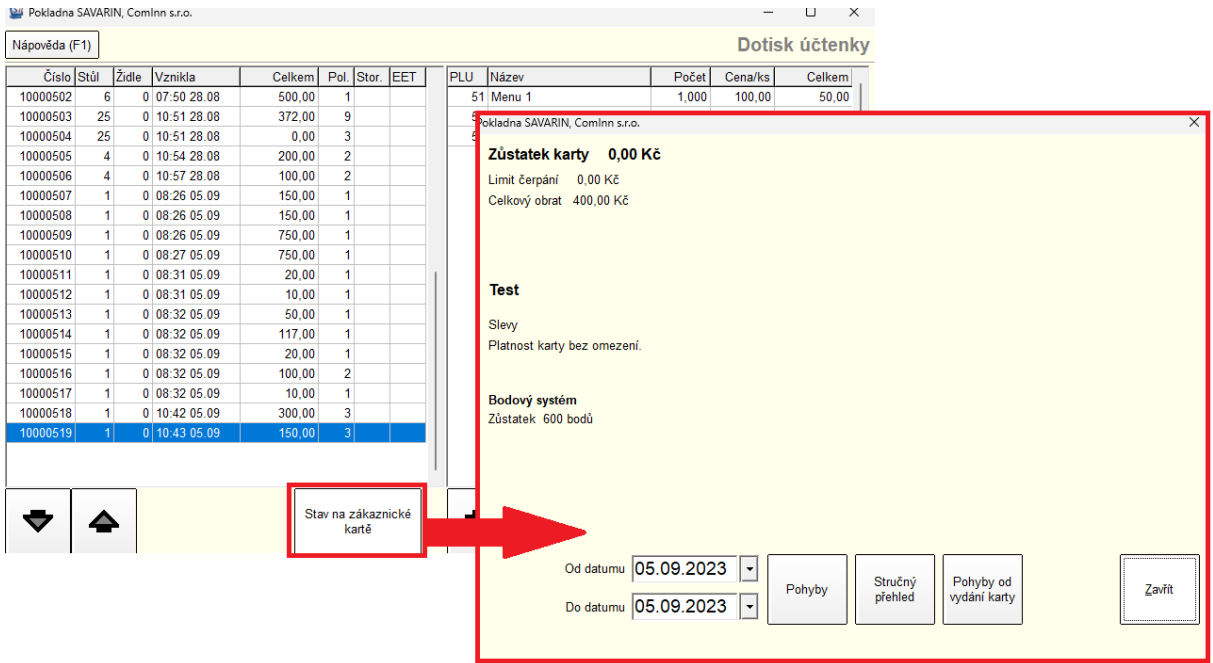

## **28.6.2023 – ver. 5.23.14.484**

Zjednodušili jsme aktualizaci služby "Obsluha mobilního číšníka". Dříve bylo nutné přes odkaz v emailu stahovat aktualizační soubor a instalovat jej na správném počítači. Nyní si služba sama ukládá jméno počítače a složku, ze které je spouštěna. SW má pak uloženu verzi služby, se kterou má spolupracovat. Pokud je služba zastaralá, zobrazí se upozornění na starou verzi.

- Pokud SW spouštíte na PC, kde je tato služba instalována, rovnou se nabídne její aktualizace
- Pokud je služba instalována na jiném PC, SW ohlásí, na jakém to je. SW si spustíte na uvedeném PC / serveru a tam SW SAVARIN nabídne aktualizaci uvedené služby

Po potvrzení aktualizace se automaticky stáhne nová verze a spustí se instalátor. Poté se standardním způsobem služba nainstaluje.

V okně Opravy, servis je tlačítko Dotisk účtenky. Pomocí něj můžete dotisknout účtenku z již uzavřeného období. Nově lze tento dotisk provést na jakoukoliv tiskárnu. Dříve se dotisk řídil volbou Dotisk účtenky na jinou tiskárnu, která se nachází v Konfigurace – Účtenka.

## **22.06.2023 - ver. 5.23.13.483**

Do Mobilního číšníka verze 5.23.4. zapracovali možnost měnit rozložení tlačítek rychlé volby. Doposud se na číšníkovi zobrazovala pouze jedna varianta a to 56 tlačítek ve formátu 14x4. Nyní jsme přidali možnosti 42 tlačítek (14x3) a 30 tlačítek (10x3). Při zvolení menšího počtu tlačítek tak dochází k jejich zvětšení. Bude to pro Vás volba mezi více menšími tlačítky nebo méně většími.

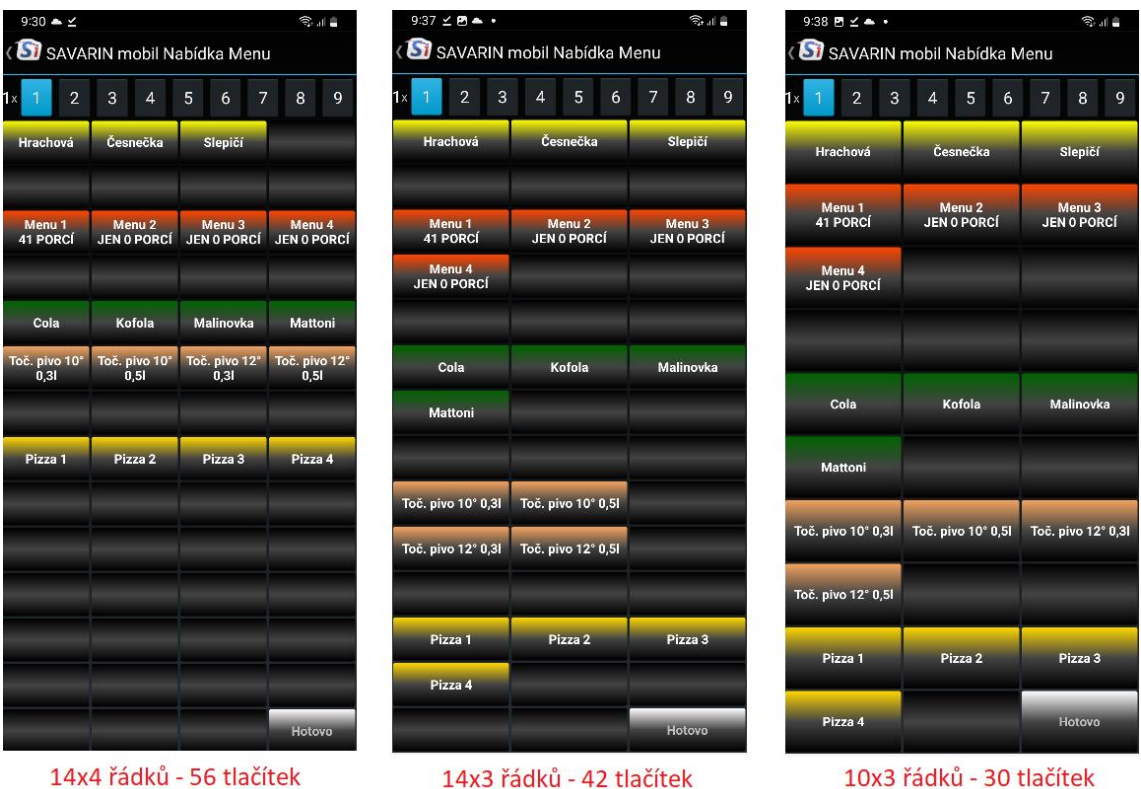

Nové rozložení tlačítek lze nastavit pouze na Pokladně v "Opravy a servis" – "Tlačítka rychlé volby pro mobilního číšníka". Tam si vyberete některou z uložených hlaviček zálohy. Tlačítkem "Nastavení nabídky" se objeví okno s jednotlivými Top tlačítky. Po zvolení tlačítka "Přejmenovat nabídky, Poznámka, Rozložení tlačítek" se Vám mimo jiné zobrazí i možnost "Rozložení tlačítek".

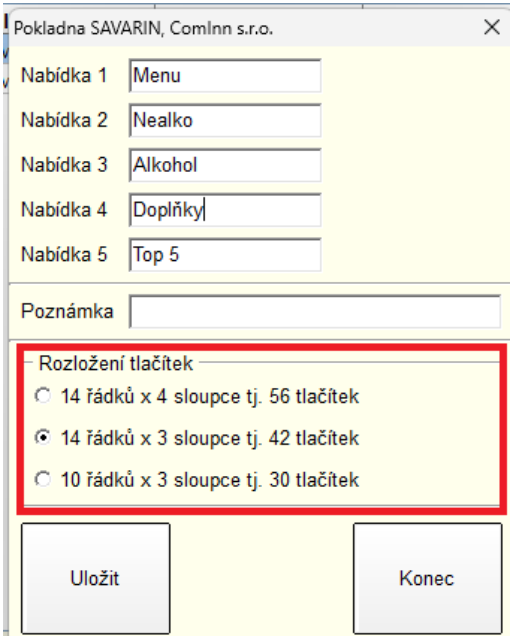

Po zvolení požadované varianty se zobrazí okno podobající se obrazovce Mobilního číšníka, kde si můžete nastavit jednotlivá tlačítka. **Nově lze tlačítka přesouvat pomocí pravého tlačítka myši. Díky tomu snadno přeskládáte tlačítka podle své představy.** 

U nižšího počtu tlačítek se mezi tlačítky zobrazuje oddělovač. Tlačítka v horní části budou viditelná na obrazovce přístroje, tlačítka ve spodní části se zobrazovat nebudou, ale zůstávají tu uložena pro případ zvolení vyššího počtu tlačítek nebo možnosti jejich přesunu do horní, viditelné části. Samotná editace tlačítek zůstává beze změn.

Do mobilního číšníka upravené nabídky načtete stejně, jako dříve. Pro ty, kteří to z SW POKLADNA nedělali, uvádíme postup načtení nových tlačítek:

- V horní liště MČ zobrazíte systémovou nabídku (tři tečky nad sebou)
- Volba "Zálohování, obnovení nabídek"
- "Obnovení nabídek TOP tlačítek ze serveru"
- Vybere nově připravené nabídky je uloženo dle data a času uložení

## **26.5.2023 - 5.23.12.482**

Pokud je na Pokladně aktivováno Qerko, objeví se v okně Otevření stolu nové pole s výpisem účtenek zaplacených prostřednictvím Qerka. Obsluha tak bude mít lepší přehled o těchto účtenkách. Pokud je navíc na Pokladně aktivována i Rezervace středisek, je toto okno rozpůleno tak, aby byly vidět jak rezervace stolů, tak i účtenky z Qerka.

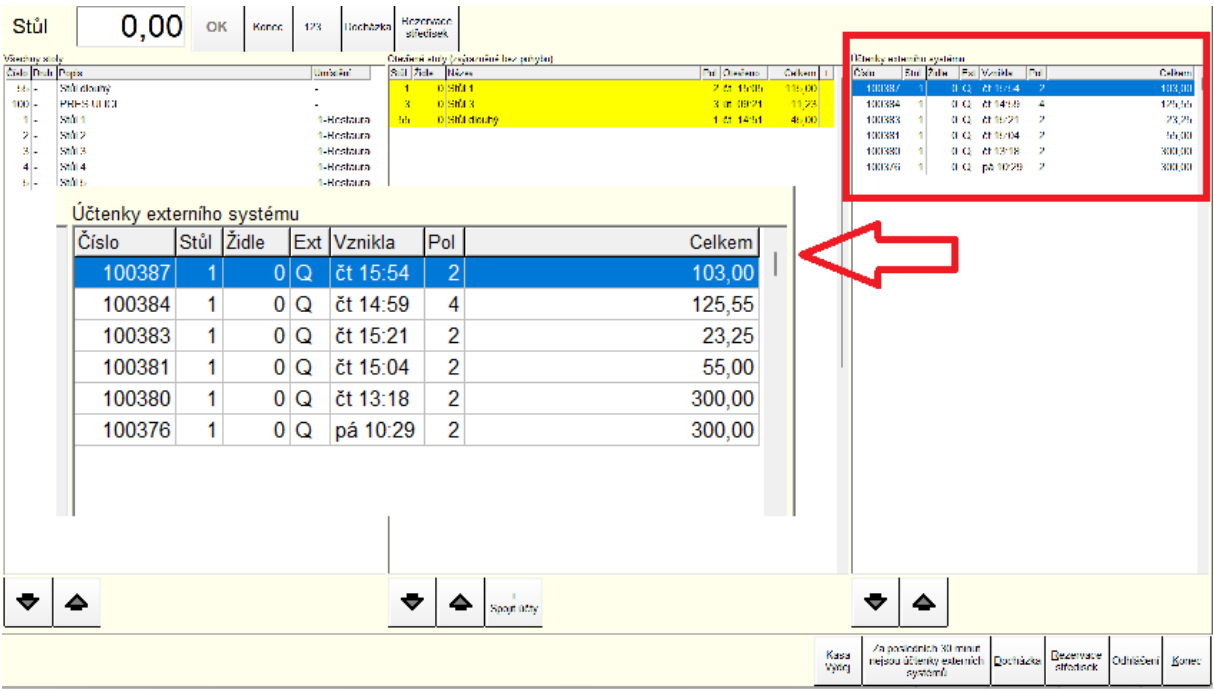

Protože s příchodem nových verzí Android (ver. 12 a 13) přibyla nová práva pro správné fungování aplikací, zohlednili jsme toto i v nové verzi Mobilního číšníka. Aby i nadále fungoval tisk účtenek na externích tiskárnách, je nutné si aktualizovat aplikaci Mobilního číšníka na nejnovější verzi.

Do Mobilního číšníka jsme dále přidali možnost přesouvat doposud neuložené položky objednávek. Obsluha tak může od hostů přijmout objednávku tak, jak postupně nahlašují/doobjednávají jednotlivá jídla a pak popřesouvat položky, aby objednávka v kuchyni byla logicky seřazena. Například k hlavnímu jídlu doobjednat/změnit přílohu, nebo k již namarkované konkrétní pizze přidat doplněk, atd… Seřazení položek probíhá kliknutím na tlačítko Seřadit, po kterém se otevře možnost seřadit

jednotlivé položky podle potřeby a následně toto pořadí uložit. Toto má smysl tehdy, pokud samozřejmě nemáte nastaveno sčítání položek v objednávce položek.

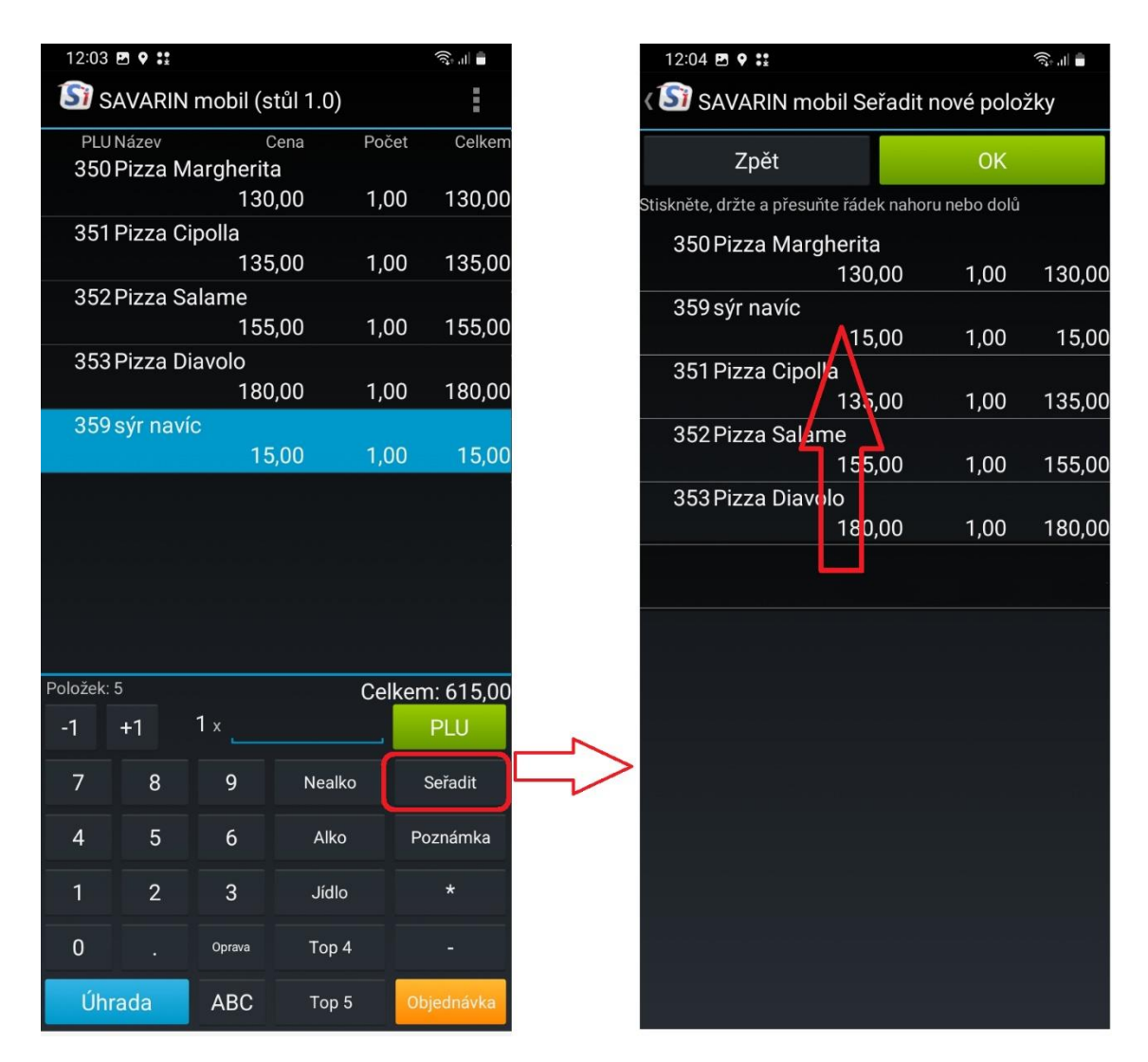

## **20.04.2023 - ver. 5.23.11.480**

V Konfiguraci - Nastavení - Formát objednávky je rozbalovací seznam s volbami pro sečítání položek objednávek. Tato funkce je v SW Pokladna obsažena již od verze 5.22.17. Díky tomu se sčítaly stejné položky a objednávky byly tak kratší. Ovšem v případě prodeje přes ulici nebylo zřejmé, které jídlo zabalit. Proto jsme do Číselníky - Rastry přidali další volbu "Obaly, boxy nesčítané při tisku objednávek?". Všechny obaly a boxy používané pro prodej přes ulici přiřaďte k rastru, u kterého zatrhnete tuto volbu.

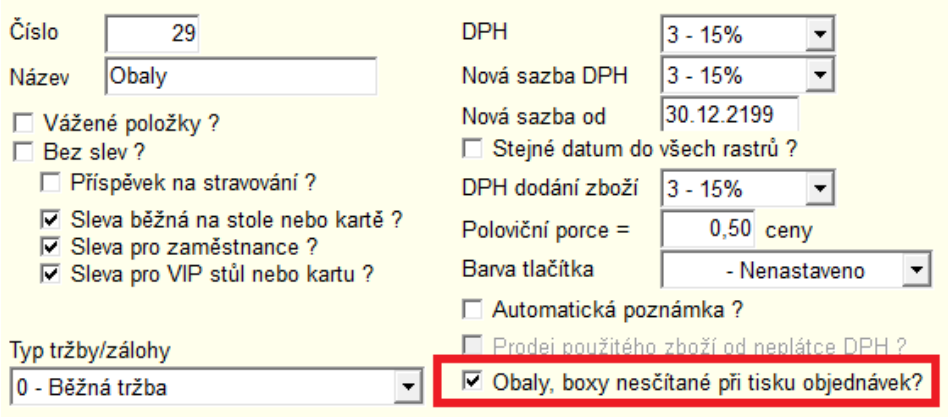

## **Při markování objednávky zapište PLU jídla a bezprostředně za něj PLU obalu. Program si tak zapamatuje vazbu obalu na předchozí jídlo a bude vědět, že se jedná o jídlo, které má být zabaleno do krabičky.**

V tisku objednávek se nejprve vytisknou PLU bez vazby na obal, součtované podle nastaveného sčítání. Poté následuje oddělovací linka a následně se vytisknou postupně součtované páry jídel s obaly. Položky s poznámkou se tisknou samostatně, sečtou se jedině, když by měly stejnou poznámku. Storna objednávek se součtují také, bez ohledu na poznámky, které se netisknou.

Zde je ukázka objednávky, která obsahuje 3x Menu 1 a 3x Menu 2, ale jedna porce Menu 1 a Menu 2 má být zabalena s sebou.

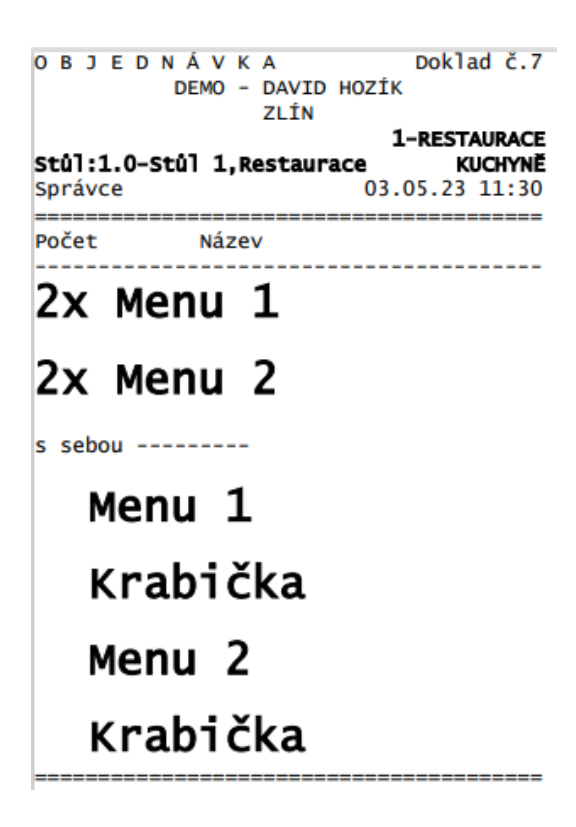

Na účtence je pak vidět, že program rozeznal, že dvě jídla byla namarkována v režimu prodej přes ulici a změnil u nich DPH na vyšší sazbu:

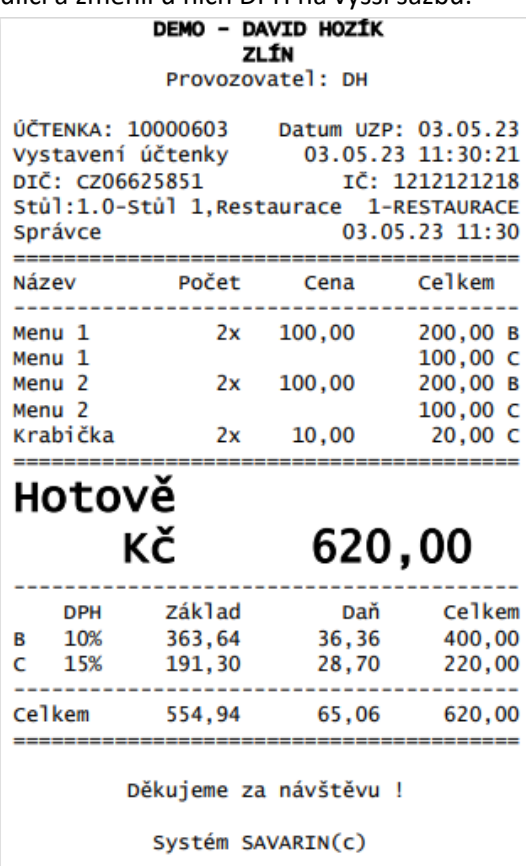

Pravidla nastavení vazby mezi PLU jídla a PLU obalu jsou následující:

- Počet porcí jídla je stejný jako počet obalů.
- Objednací místo jídla a obalu musí být stejné.
- Předchozí položka nesmí být ještě uložená a nesmí to být obal.

Při markování PLU jídel v restauraci na běžném stole (ne na stole pro prodej přes ulici) se použije DPH podle rastru, kam jídlo spadá (nyní sazba 10%). Když se však ihned po sobě namarkuje PLU jídla a PLU obalu, mezi jídlem a obalem se vytvoří vazba. Program podle toho předpokládá, že se jedná o prodej přes ulici a použije vyšší sazbu DPH.

Výhodou nové funkce je snadné a rychlé ovládání pro obsluhu. Při markování stačí, že obsluha k jídlu, které si host bere s sebou, přirazí rovnou obal a program automaticky zapamatuje vazby mezi jídlem a obalem.

## **28.03.2023 - ver. 5.23.10.478**

V aplikaci Qerko je nyní při prodeji přes okno/Take away doplněn čas vyzvednutí objednávky. Zákazník tak může ve své Qerko aplikaci v Profil – Objednávky s sebou vidět čas vyzvednutí objednávky. Dříve tam tento údaj nebyl dostupný.

Některé dnešní monitory mají vysoké rozlišení ve full HD, ale malou úhlopříčku displeje 16". V důsledku toho se v okně prodeje zobrazují mřížky stolů a jednotlivé objednávky s malou výškou a je obtížné se do nich prstem strefit. Proto jsme v Definici tlačítek přidali novou volbu Nastav výšku řádku v Prodeji. Po kliknutí na tuto volbu se zobrazí nové okno, kde si můžete sami nadefinovat požadovanou výšku řádků. Po kliknutí na Uložit se zvolené hodnoty zapíší do databáze a pamatují se podle jména počítače.

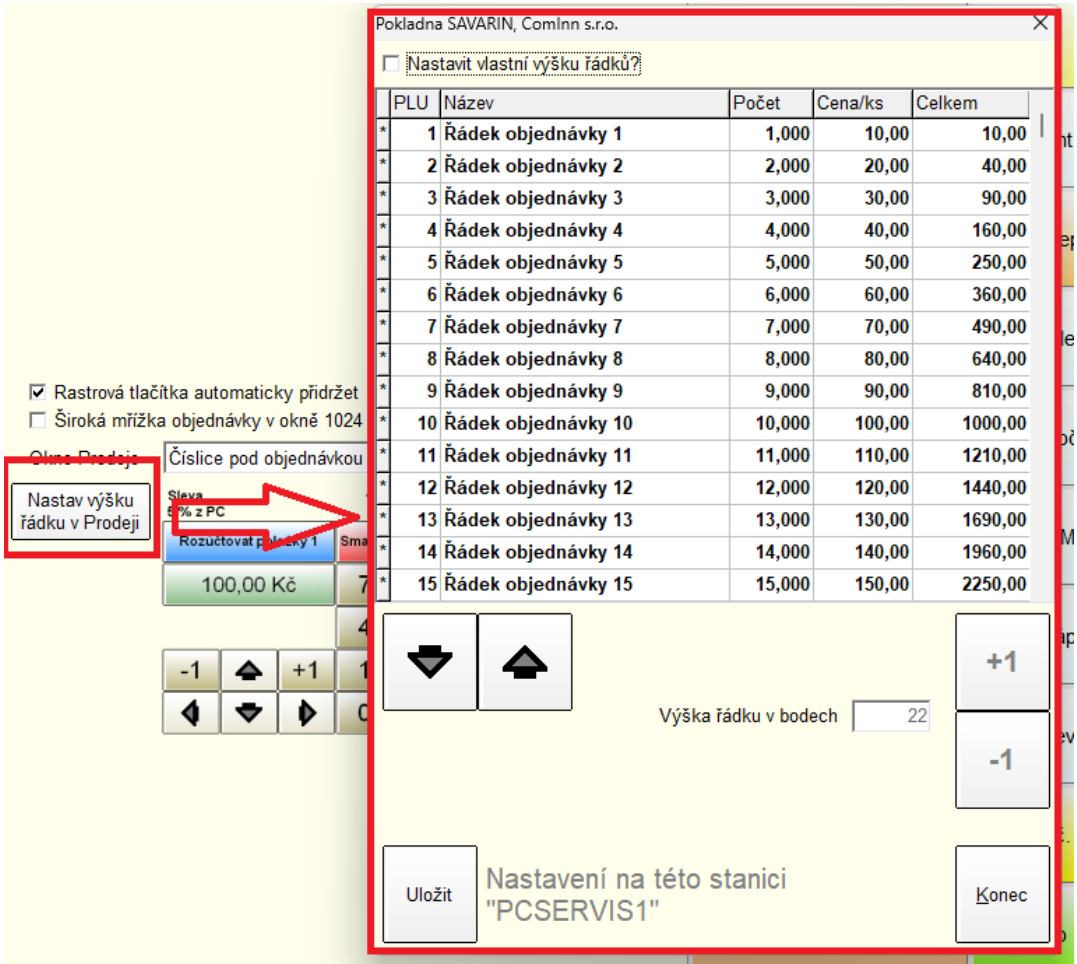

V Číselníky – Sortiment je u vybrané položky v záložce Proměnné normy nyní vidět Název normy. Ten se může tam může vložit při přidávání normy. Název normy je nyní uložen v databázi a může se přenášet ze Skladu verze 5.23.10 a vyššího. Pokud ve Skladu není zatržená volba "Neaktualizovat název", tak během markování objednávky v okně Prodeje se název PLU změní na nastavený Název normy a doplní se nastavená prodejní cena.

S ohledem na výše uvedenou změnu v názvu normy jsme provedli i úpravy na Mobilním číšníkovi. **Díky tomu může mít stejné PLU každý den jinou cenu i název.** Název se při markování mění, když ve Skladu v Ceníku pro pokladnu není zatržena volba Neaktualizovat název.

**16.03.2023 - ver. 5.23.9.**

**U aktuální verze SW SAVARIN bylo zrušeno EET!**

**Verze 5.23.9 je verze, která je upravena na poslední aktualizace WIN11. Předchozí verze SW SAVARIN mohou vykazovat problémy při spuštění a provozu aplikace. Na PC s WIN11 je nutno instalovat alespoň tuto verzi!!**

**Při instalaci SW SAVARIN se automaticky nainstaluje klient SW pro vzdálenou správu TeamViewer verze 5.39.x. Verze starší více než 15.33 mohou mít problémy se spuštěním, případně s připojením pracovníků podpory SAVARIN.** 

V okně "Opravy, servis" je tlačítko "TeamViewer vzdálená správa". Nyní se po jeho stisku v prohlížeči zobrazí rovnou speciální stránka firmy TeamViewer ("TeamV"), odkud se ihned začne stahovat vždy aktuální program TeamViewerQS.exe. Po stažení jej stačí spustit. Původně odkaz vedl na stránky Cominn.cz do složky Vzdálená správa. Odtud se musel TeamViewer QuickStart stáhnout ručně.

Pro přístup ke službě je důležité mít správnou verzi "TeamV". WIN7 – verze 11-15.x **WIN10 – v aktuální verzi 22H2 – minimálně verzi 15.33 WIN11 - minimálně verzi 15.33**

**V instalaci a aktualizaci programu Pokladna je aktualizovaný Savarin TeamViewer QuickStart ve verzi 15.39. Tato verze je kompatibilní s podporovanými WIN10/11.** Aktualizovat SW SAVARIN je důležité, abyste neměli problém s přístupem na servisní podporu SAVARIN prostřednictvím "TeamV"

Aktualizace "TeamV" se provede po instalaci verze 5.23.9 SW SAVARIN automaticky po prvním spuštění SW SAVARIN. A pokud není, tak se i vytvoří ikonka "TeamViewer SAVARIN" na plochu PC

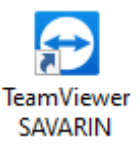

#### **08.03.2023 - ver. 5.23.6.473**

#### **Nutná aktualizace pro WIN11:**

Kvůli novým vlastnostem ve WIN 11 musely být upravenu komponenty s prací s načítáním souborů z disku. Na počítačích s Windows 11 se začalo stávat, že při prvním načtení souboru dochází k jeho automatickému překódování z kódování ANSI do UTF-8 s vložením BOM (Byte Order Mark) na začátek, což brání správnému načtení souboru a způsobuje problémy s funkčností programu. Proto byla komponenta pro práci se soubory změněna tak, aby byla schopna zpracovávat jak soubory v kódování ANSI, tak v UTF-8. **Bez aktualizace na tuto verzi nemusí pracovat SW SAVARIN korektně na PC s WIN11.**

#### **03.03.2023 - ver. 5.23.5.471**

Rozšířili jsme možnosti u e-mailů, které si můžete nechat zasílat při denní uzávěrce. V Konfigurace – Uzávěrky jste si doposud mohli vybrat až šest adresátů, kteří obdrží vybrané kolekce denních statistik. Nyní ale můžete po stisknutí tlačítka "Sestavy za období" přidat další adresáty, kteří obdrží další kolekce sestav. Můžete si zvolit buď průběžný měsíční report nebo celkový měsíční report. Průběžný

měsíční report zahrnuje data od prvního dne v měsíci až do současného dne a je zasílán při každé uzávěrce. Na druhé straně, celkový měsíční report obsahuje data za celý měsíc a je zasílán vždy poslední den v měsíci (a pro jistotu i první den následujícího měsíce).

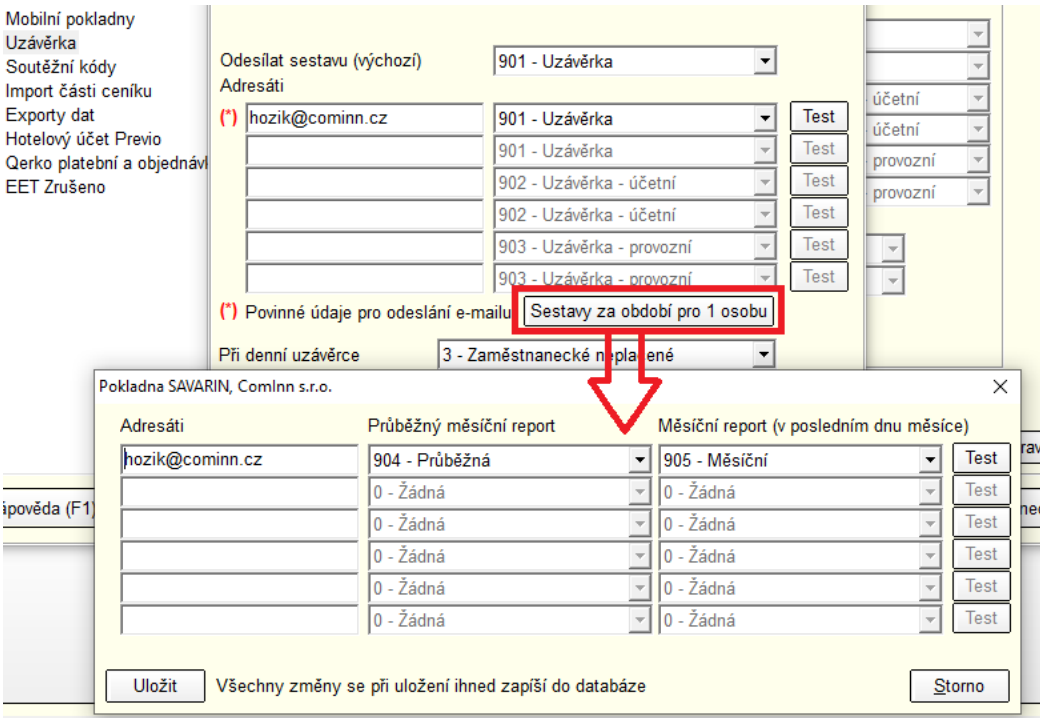

Při spuštění programu se automaticky kontroluje, zda má program správnou verzi databáze. Pokud je databáze zastaralá, program ji aktualizuje. Pokud je však SW Pokladna zastaralá a databáze je novější, musí se aktualizovat program. K tomu doposud sloužila hlavní instalace programu, ze které se mohla zkopírovat aktuální verze programu. Pokud ale hlavní instalace není nastavena nebo má zakázané sdílení (například na počítači s WinXP, který se snaží přistoupit na sdílenou složku na Win10 a vyšší), program aktualizovat nemůže. V takovém případě od této verze program nabídne stažení aktuální verze SW Pokladna z webu. Takže pokud se nepodaří aktualizovat program pomocí hlavní instalace, program se sám pokusí najít a nabídnout ke stažení aktuální verzi z webu.

Při spuštění Pokladna.exe webová služba kontroluje dostupnost nové verze. Pro uživatele přihlášené jako správce se zobrazí informace o nové verzi s možností okamžité aktualizace nebo odložení. Nyní jsou tyto informace zobrazeny všem uživatelům, ale volba aktualizace je skrytá. Místo toho je vypsána výzva, aby informovali správce programu. Tlačítko Vyhledat aktualizace je nyní dostupné všem, ale pouze správce může spustit aktualizaci.

## **23.01.2023 - ver. 5.23.4.467**

**Od 1.1.2023 byla zákonem zrušena EET. Tato verze byla upravena tak, že již neobsahuje algoritmy, konfigurace, logiku a testovací komponenty týkající se EET. SW se o to zmenšil, start programu bude rychlejší, v průběhu chodu SW se nabude zbytečně testovat, zda je EET zapnuto nebo není.** 

Číselník "Další firmy" jsme přesunuli do "Konfigurace" – "Daňová identifikace DPH, DIČ, IČ". Tato možnost se používá například v případě, kdy je kuchyně provozována pod jinou firmou než restaurace.

Po zatržení volby "Více firem na pokladně ?" je dostupné tlačítko Firmy, kterým se spouští výběr a editace další firmy. Tato volba je přístupná pouze pro naše techniky.

Do Konfigurace - Systémové parametry je přesunuto tlačítko Proxy server pro nastavení parametrů připojení k internetu přes proxy server.

## **18.01.2023 - ver. 5.23.3.465**

V Konfigurace - Systémové parametry je nová volba "Maloobchodní prodej". Po zatržení je možné zvětšit "Maximální počet PLU" až na 9999 položek. V opačném případě je možné rozšířit počet PLU maximálně 4999 položek. Zbytek PLU je "rezervován" pro prodej přes ulici, kdy se z důvodu rozlišení typu prodeje přičítá k hodnotě PLU ještě 5000. Výše zmíněná volba je dostupná pouze pro naše techniky.

## **13.01.2023 - ver. 5.23.2.461**

Po změně specifikace komunikace ze strany Previa se nyní při práci s hotelovým účtem Previo používá TLS 1.2. Dosud se používaly nižší verze.

Vylepšili jsme načítání objednávek, které se z důvodu havárie správně neuložily. Během zápisu nové objednávky se každý řádek ihned po namarkování na pozadí ukládá do databáze. Nyní jsme k těmto informacím přidali i jméno počítače. Po novém otevření stejného stolu na stejném počítači se neuložené objednávky ihned načtou a lze je dál zpracovat obvyklým způsobem. Na jiném počítači se zobrazí upozornění na neuloženou objednávku při vstupu na stejný stůl, teprve tehdy, je-li neuložená objednávka nejméně 5 minut stará. Do té doby se neukáže ani upozornění, aby nedocházelo ke zdržení. V obou případech se však neuložené objednávky rovnou nenačtou! Tím je zabráněno nechtěnému násobení objednávek při otevření stejného stolu najednou na více počítačích. Pokud skutečně dojde k havárii či ke zničení počítače, lze na jiném počítači v menu Další vybrat volbu "Načíst neuloženou objednávku". Funkce načte všechny neuložené objednávky na daném stole bez ohledu na jméno počítače. Po takovém načtení se funkce skryje, aby opakovaným načítáním nedošlo opět ke znásobení objednávek

## **04.01.2023 - ver. 5.23.1.460**

Při napojení Pokladny na hotelový účet Previo se rozbalovacím seznamem "Kód domácí měny" nastaví domácí měna. Rozbalovací seznam se naplní a zpřístupní až po stisku tlačítka "Stažení číselníku", pak lze zvolit vhodnou měnu. Výchozí měna je nyní "1 - CZK".

# **Verze 2022**

## **12.12.2022 - ver. 5.22.22.459**

Při napojení Pokladny na hotelový účet Previo se rozbalovacím seznamem "Přenos položek účtu" nastavuje způsob součtování položek účtenky. Nyní je doplněná nová varianta "3 - Položky součtované podle PLU". Na hotelový účet se pak zapíší sečtené stejné položky, stejně jako na účtence Savarin se zapnutou volbou "Komprimovat účtenku".

## **29.11.2022 - ver. 5.22.21.458**

V napojení na **platební a objednávací systém Qerko** došlo k navýšení limitu počtu menu a položek v menu. Dříve zde byl limit 100 položek, nyní **je tento limit navýšen na 250 položek**.

**Důležitá aktualizace napojení na QERKO.** Při posílání ceníků a menu je prováděna dodatečná kontrola na nepovolené znaky. Běžně se tyto znaky v textech nepoužívají, ale pokud je uživatel přesto použil, mohlo by to způsobit problém při přenosu dat. Jedná se třeba o zpětné lomítko "\".

U propojení s platebními terminály Ingenico ICT220 GPE - Česká spořitelna, Komerční banka nebo Ingenico IPP320 Banit – ČSOB mohlo někdy docházet k tomu, že kvůli chybě v komunikaci terminál platbu zamítnul nebo nedokončil a účtence v pokladně nepřiřadil autorizační kód. Taková účtenka pak nešla stornovat, protože i storno vyžaduje autorizaci, kterou ale účtenka neměla. Nyní však lze takovou účtenku stornovat.

Doplnění statistiky 641 - Vymazané neuložené objednávky. Dosud se jen u vymazaných řádků vypsalo, kdo a kdy je vymazal. Nyní se také u platných řádků vypíše, kdo a kdy je do seance doplnil.

## **27.10.2022 - ver. 5.22.18.456**

V nové verzi přibyla možnost **sledování mzdových nákladů**. V návaznosti na to přibyla v Konfigurace - Vazba na sklad a docházku nová volba "Sledovat mzdové náklady". Podrobnější informace rádi poskytneme.

Po aktivaci této volby se v číselníku Zákaznické karty – Zákazníci zobrazí zaškrtávací políčka související s docházkou a sledováním nákladů. Pokud je zatrženo "Zobrazit v docházce", lze zvolit "Nákladové středisko" a zapsat "Mzdové náklady" příslušného zaměstnance. Ty se mohou v průběhu doby lišit a proto lze nastavit datum, od kterého nastavené náklady platí. Program pak může na základě toho zjistit historii, jaká částka platila v daném období. Mzdové náklady jsou čitelné a přepisovatelné pouze pro správce programu. Ostatní uživatelé mají

uvedená políčka zašedlá a místo nákladů se zobrazují hvězdičky.

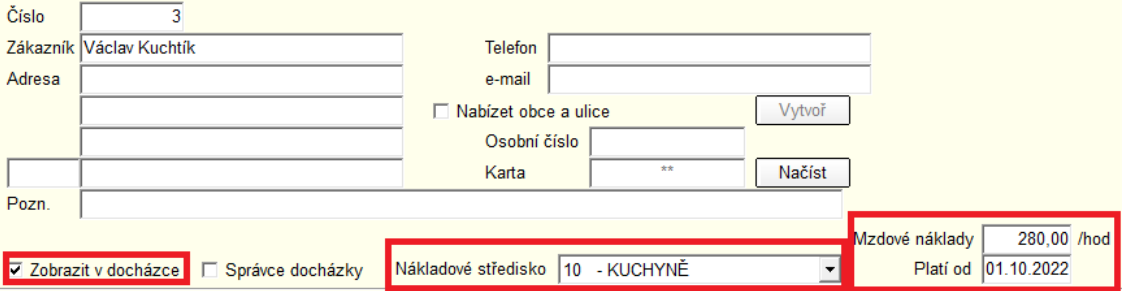

## **Orientační nákladovost pak obsahuje nová statistika za období 678 - Mzdové náklady podle**

**středisek.** Pokud je zapnutá výše zmíněná volba, může si uživatel s právem správce zobrazit tuto statistiku. Ta spočítá počty odpracovaných hodin podle evidence Docházky a přepočte podle zadaných Mzdových nákladů a Nákladových středisek zapsaných u jednotlivých zaměstnanců v Docházce. Mzdové náklady jsou započteny do dne, ve kterém je začátek pracovní doby, přestože pracovní doba může pokračovat přes půlnoc do dalšího dne. Pokud se v Docházce najde začátek pracovní doby, ale není k němu žádné ukončení, do statistiky se započítá doba od počátku pracovní doby do půlnoci téhož dne.

## **31.08.2022 – ver. 5.22.17**

Od této verze je umožněno si nastavit sčítání stejných položek na objednávkách. Kdy je vhodné si sčítání položek nastavit?

Pokud chcete z důvodu šetření papíru při tisku sčítat jednotlivé položky, u kterých není podstatné pořadí, jak byly namarkovány. Toto je však vhodné pouze na provozovnách, kde si host vybírá pokrmy, u kterých si nelze zvolit individuální přílohu. Pokud si přílohu vybírá, nebylo by z objednávky patrné, ke kterému pokrmu příloha patří.

Jak si sčítání položek na objednávce nastavit?

V Konfigurace – Nastavení v řádku Formát objednávky si můžete zvolit, zda chcete položky nesčítat, sčítat podle rastrů a PLU nebo sčítat podle PLU.

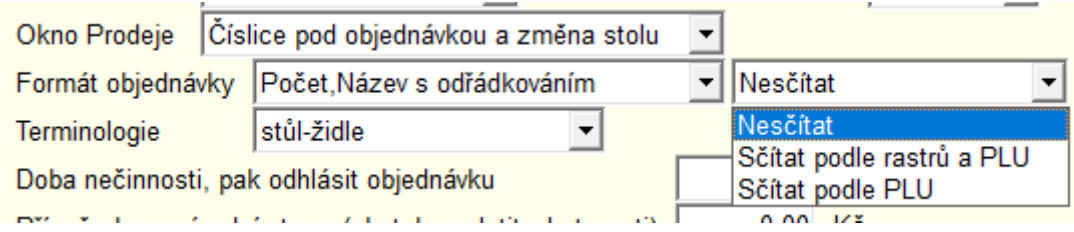

Nesčítat – tisk položek zachovává pořadí, jak byly objednávány, stejně, jako doposud.

Sčítat podle rastrů a PLU – stejné položky se sečtou a vytisknou na jednom řádku. Díky sečtení podle rastrů se stane, že jsou u sebe vždy položky ze stejného rastru, například nejprve polévky, pak hlavní jídla, nealkoholické nápoje, atd… **Je však nutné, aby byly správně uspořádány rastry a jednotlivá PLU. Jinak bude pořadí na objednávce zpřeházené.**

Ukázka objednávky sčítané podle rastrů:

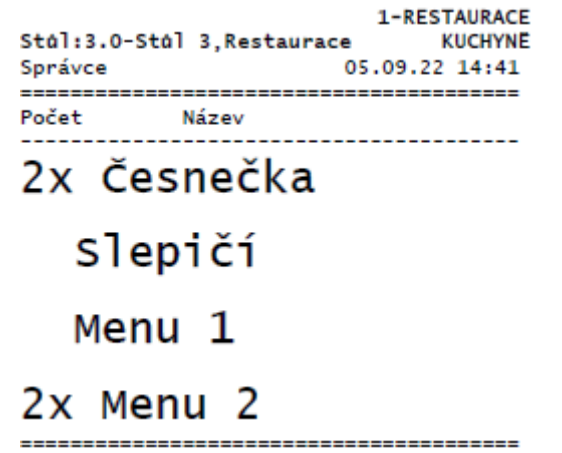

Sčítat podle PLU – stejným položkám se sečte objednané množství a vytisknou se na jednom řádku. Pořadí je seřazeno podle PLU.

Ukázka objednávky sčítané podle PLU:

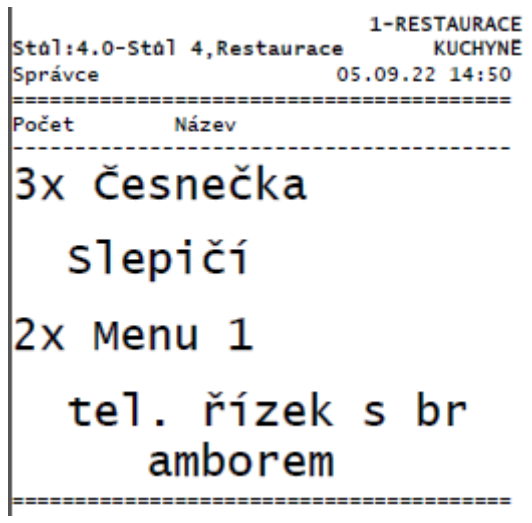

Položky, které jsou opatřeny poznámkou, se tisknou na samostatném řádku. Na druhou stranu u storna se poznámka netiskne nikdy a proto se položky sečtou podle PLU bez ohledu na poznámky.

Před Denní uzávěrkou se kontroluje, zda střediska, na která budou zapsány odpisové doklady, nemají inventuru uzavřenou ke dni denní uzávěrky. Nyní je upozornění na uzávěrku střediska rozšířeno o pokyn kontaktovat provozního.

## **22.07.2022 - ver. 5.22.15**

V okně "Denní uzávěrka" – "Pokladní deník" lze zapisovat příjemky a výdejky do Pokladního deníku a vést si tak pokladní/peněžní deník střediska (a to již mnoho let). Po zapsání dokladu se vložený doklad zobrazí v prohlížeči sestav a lze jej vytisknout. Za určitých okolností se mohlo stát, že tisk dokladu vytiskl doklad z jiné pokladny (pokud máte více pokladen na jedné provozovně), než aktuální. Nyní je opraveno. Přímý tisk a dotisk tiskne správně aktuálně zvolený doklad. Stav peněžních prostředků byl správný, byl to pouze problém tisku/dotisku dokladu.

## **27.06.2022 - ver. 5.22.14**

Systém QERKO zavedl omezení velikosti obrázku na 750kB. Nyní je tedy v číselníku Sortiment na záložce Obrázek (pokud je Qerko zapnuté) omezená velikost načítaných obrázků na velikost 750kB. Program větší obrázky nedovolí načíst.

## **13.06.2022 - ver. 5.22.12.447**

Při stahování informací o nových verzích při spouštění programu se nyní nezobrazují žádná chybová hlášení, aby obsluha nebyla otravována hláškami, pokud není aktuálně dostupný internet. Pokud je potřeba zkontrolovat nastavení, lze nové verze zjistit ručně tlačítkem Vyhledat aktualizace. Přitom se zobrazí všechna případná chybová hlášení nebo oznámení o výsledku hledání.

Platba převodem na hotelový účet (Recepce Savarin, Previo) nebo její storno se nyní zapíše do Logu událostí.

## **08.06.2022 - ver. 5.22.11.446**

Upravili jsme komunikaci s platebními terminály od ČSOB, které vyžadují explicitní potvrzení transakce. Nahodile podle času v počítači mohlo být časové razítko v potvrzení odlišné od času terminálu a transakce se tak potvrzovala až dotazem na poslední transakci, který ovšem mohl přijít později než do 5 sekund. Terminál pak považoval transakci za nepotvrzenou a platbu zrušil. Nyní by již k podobnému chování nemělo docházet.

## **10.05.2022 - ver. 5.22.10.445**

Úprava zápisu času objednávky pro Take Away z Qerka u běžných objednávek při nastavené účetní půlnoci.

#### **25.04.2022 - ver. 5.22.7.443**

V okně Definice tlačítek položky v menu Soubor - Import a Export jsou nyní přejmenované na "Import (do verze 5.0.20.221)" a "Export (do verze 5.0.20.221)". Od uvedené verze obsahuje Definice tlačítek mnoho vlastností, které dřívější formát uložení souborů nepodporuje a není s nimi kompatibilní. Při ukládání definice tlačítek se nyní uloží také tlačítka typ 86 – Paleta tlačítek, dříve se palety nezkopírovaly a bylo nutné je vytvořit znovu.

#### **21.04.2022 - ver. 5.22.6.442**

Do souboru PDF, který vzniká při exportu statistik nebo jako příloha emailu, jsou nyní vloženy fonty použitého písma. Na některých počítačích použité fonty chybí a PDF pak nejde zobrazit. Soubor je sice větší, ale zobrazení PDF na jakémkoliv zařízení za to stojí.

## **Novinka pro zabránění ztráty dat z ještě neuložené objednávky:**

Vylepšení zabezpečení zápisu objednávek spočívá v tom, že SW ihned ukládá na pozadí řádky objednávky, aniž dojde k jejich potvrzení uložením objednávky, změnou stolu nebo platbou. Dříve se celá neuložená objednávka ztratila, pokud došlo k výpadku elektřiny, zamrznutí programu nebo Windows. Nyní se po novém spuštění programu a vstupu na rozmarkovaný stůl zobrazí oznámení, že je nalezena rozepsaná objednávka. Objednávka se načte zpět zase jako neuložená objednávka (bez hvězdičky).

## **Nová ochrana proti nepoctivému personálu:**

Pokud v průběhu zadávání objednávky ještě před uložením objednávky, platbou, změnou stolu, obsluha smaže jeden nebo více řádků, tak se o tomto ukládá záznam do historie a je možno si tyto výmazy zobrazit, respektive vytisknout. K tomu slouží sestava 641. **O jaké rizikové chování obsluhy jde? Obsluha zapíše objednávku na otevřeném stolu/účtu, zákazníkovi pouze umožní náhled s celkovou částkou a pak bez vystavení účtenky neuložené řádky objednávky (bez hvězdičky) smaže.** Toto rizikové chování odhalí SW díky ukládání řádků ihned bez čekání na zkontrolování správnosti a uložení objednávky/uskutečnění platby. Samozřejmě výmaz obsluhou může být oprávněný a to tehdy, kdy se obsluha překlikne nebo zákazník u pultu změní svou objednávku. Je pak na vedoucím provozu, aby usoudil, zda chování obsluhy bylo v tom daném případě rizikové nebo ne. **Je třeba si do tiskové kolekce pro denní uzávěrku doplnit sestavu 641, abyste viděli mazání obsluhou za uzavíraný den. Tiskovou kolekci si upravíte v SW v sekci :** 

- Číselníky
- Kolekce sestav
- Vybrat příslušnou kolekci a opravit ji
- Dát sestavit

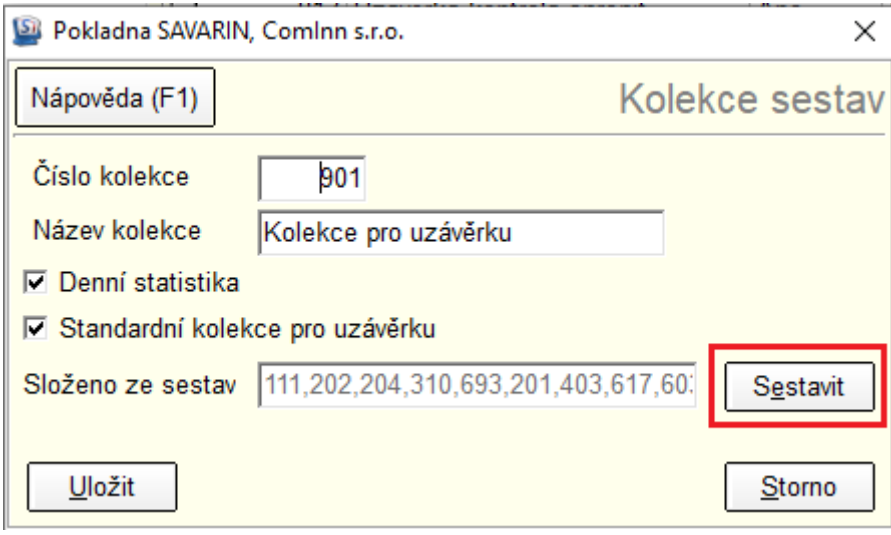

• A do kolekce doplnit sestavu 641

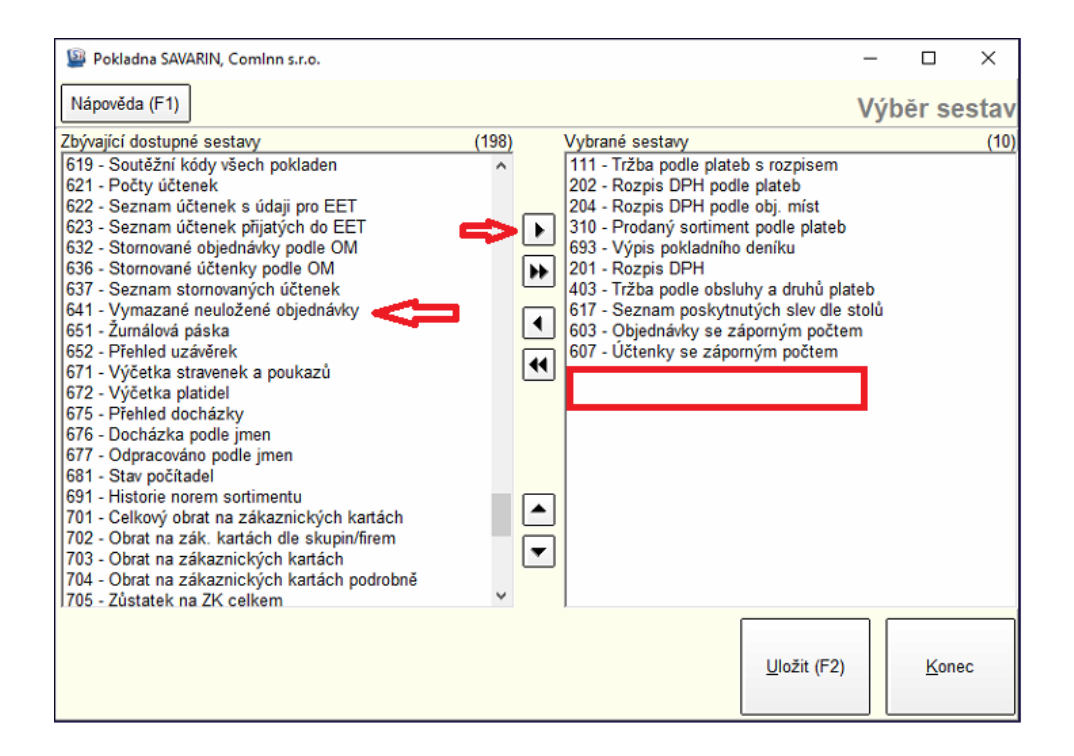

Nová statistika 641 - Vymazané neuložené objednávky. Statistika zobrazuje jednotlivé vstupy na stůl/účet (seance), během kterých došlo ke vložení nejméně jednoho řádku objednávky a následně bez uložení objednávky obsluha nejméně jeden řádek smazala. Rekapitulace na konci statistiky sečte hodnoty a počty výmazů podle obsluhy.

Oprava nahodilé chyby, kdy se stávalo, že přehledové tabulky v Číselnících byly prázdné, neukázaly žádný záznam, přitom při zavření okna číselníků a novém otevření bylo všechno v pořádku. Během zápisu loga v číselníku "Hlavička a pata" se úplně ukončovala transakce, pak zůstaly také přehledové tabulky ostatních číselníků prázdné.

Import dat v číselníku Sortimentu - menu Tvorba - Import celého ceníku ze souboru CSV, XLS nyní během zápisu dat zkracuje názvy položek sortimentu na nejvýše 30 znaků, názvy rastrů a objednacích míst na nejvýše 40 znaků. Pokud se předtím vyskytly delší názvy, celý import se přerušil a bylo třeba dlouhé názvy najít a zkrátit.

Při napojení Pokladny na hotelový účet Previo se tlačítkem "Test -stažení číselníku Previo -rastry" ověří konfigurace napojení na Previo a naplní se číselník Previo - rastry. Na straně Previo v nedávné době změnili formát odpovědi s číselníkem rastrů a číselník se přestal plnit. Nyní je komunikace na straně Pokladny Savarin upravená a číselník Previo - rastry se znovu plní.

## **18.03.2022 - ver. 5.22.5.**

Rozšíření tisku o loga v hlavičce a patičce. Od verze 5.22.5 umožňuje SW Pokladna snadné nastavení tisku loga v hlavičce i patičce účtenky. Do hlavičky účtenky tak lze nyní vložit například logo podniku a do patičky například upozornění na nadcházející akce a podobně.

Doposud bylo nutné nahrávat logo přímo do tiskárny. Tato možnost však vyžadovala jisté technické znalosti. Nyní si vše můžete jednoduše nastavit v SW Pokladna. Podmínkou je, že nainstalované ovladače k tiskárně umožňují grafický tisk. Nesmí tedy být nainstalována jako "Generic text only". Dále v Číselníky – Tiskárny musí být u zvolené tiskárny nastaven tisk v grafickém režimu.

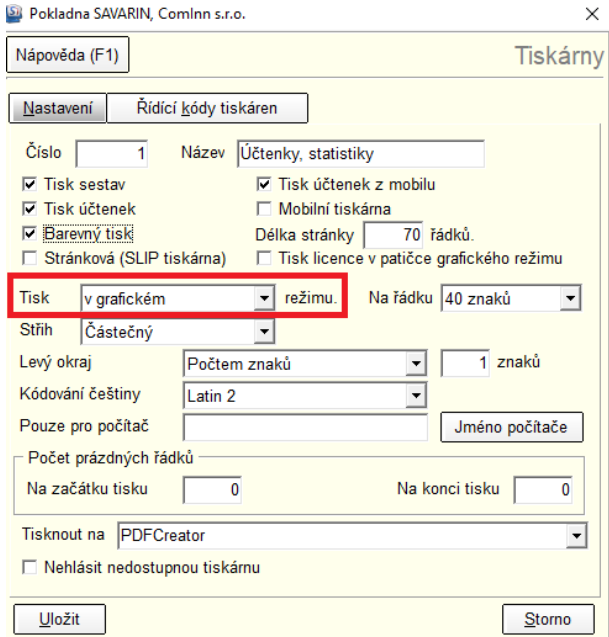

Pak již stačí jít do Číselníky – Hlavička a pata a tam kliknout na tlačítko Oprava. Vpravo pak budete mít možnost kliknutím na tlačítko se třemi tečkami vložit logo do hlavičky i paty účtenky. Kliknutím na křížek pak logo odstraníte. Logo musí být černobílé a může být uloženo ve formátu .jpg, .png a .bmp.

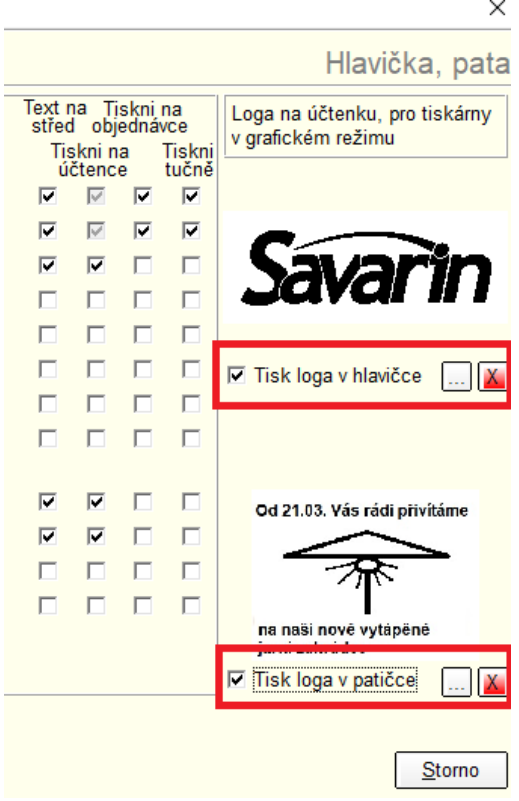

Výsledná účtenka:

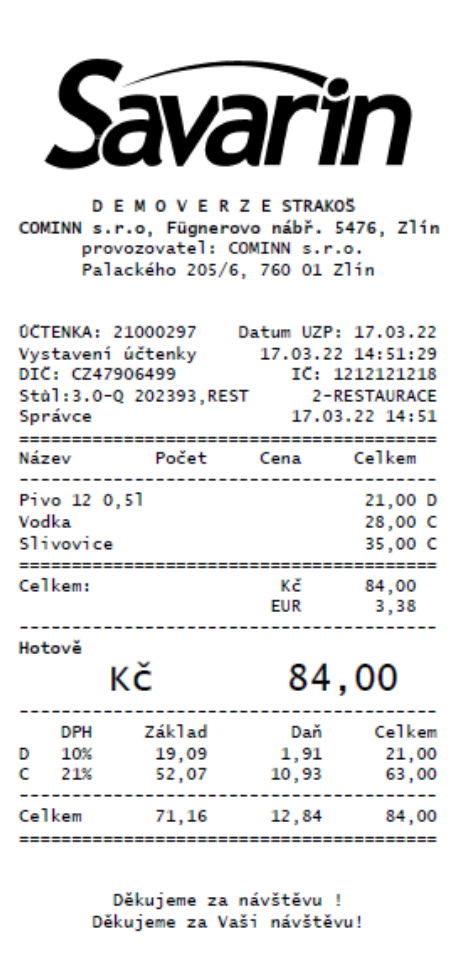

Od 21.03. Vás rádi přivítáme

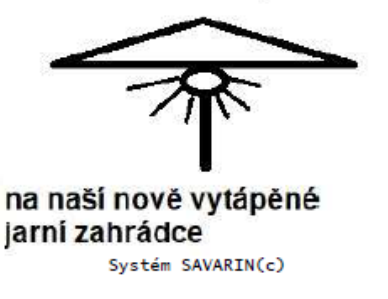

Pokud v tuto chvíli používáte tisk loga nahraného do tiskárny, lze toto odstranit pomocí řídících kódů u vybrané tiskárny. Naši technici Vám případně pomohou s nastavením tiskárny v operačním systému a pak v i v SW SAVARIN.

Změna v zasílání e-mailů po uzávěrce. Při zatržené volbě Konfigurace - Uzávěrka - Použít přednastavený účet se nyní emaily odesílají na SMTP server na port 465 a s vyžadovaným zabezpečením TLS.

**Od 1. 5. 2022 přecházíme na zasílání emailů přes předvolený e-mail uzaverky.savarin@email.cz na vyšší zabezpečení přenosů a šifrování (SMTP port 465 se šifrovaným spojením SSL).** Verze starší než 5.22.5 od 1. 5. nebudou schopny zasílat uzávěrky a sestavy. PC/POS/tablet musí podporovat TLS 1.2. Windows 10 a Windows 11 již zpravidla mají tento protokol nastavený. Systém Windows 7 protokol TLS 1.2 také podporuje. V Možnosti Internetu klikněte na záložku Upřesnit a zde zkontrolujte, zda je zaškrtnutá volba Používat protokol TLS 1.2. Pokud ne, volbu zaškrtněte a klikněte na OK.

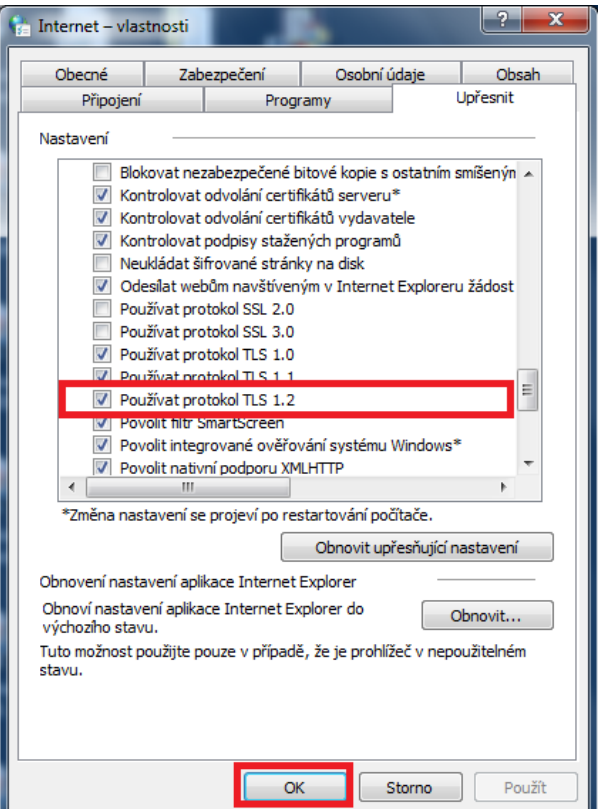

V Konfigurace - Uzávěrka se dá nastavit vlastní SMTP účet pro odesílání emailů při Denní uzávěrce (uzávěrkové sestavy, hlášení konce platnosti licence). Nyní se dá nastavit také potřebný SMTP port (výběrem z 0 - automaticky, 25, 465, 587 nebo ručně jakékoliv číslo) a Zabezpečení TLS (0 - Bez zabezpečení, 1 - Vždy vyžadováno TLS, 2 - Když lze, použít TLS). Použitelné hodnoty vám sdělí váš správce IT techniky. Správnost nastavení lze otestovat tlačítky Test u jednotlivých Adresátů uzávěrkových sestav. Z důvodů zabezpečení datové komunikace doporučujeme používat zabezpečené způsoby odesílání emailů!

Při zapnutém grafickém otevírání stolů/účtů jsme zvětšili písmo u popisku stolů.

Při ukončení programu se z tabulky Sortimentu rušily neplatné záznamy starší tři měsíce. Nyní se s těmito záznamy mažou i případné přiřazené obrázky. Databáze tak zbytečně nenarůstá.

## **12.01.2022 - ver. 5.22.1**

V průběhu aktualizace pomocí SavarinUpdate.exe zaktualizován i soubor pro Rezervaci středisek (pokud je používána).

Placení účtu převodem na hotelový účet Previo podle nastavení programu Previo nyní může nabízet i pokoje se stavem ubytování, ale bez hostů. Objednávka je pak zaplacena převodem na pokoj, na účtence není jméno hosta vyplněno. V okně pro výběr hotelového hosta jsou vidět pokoje, ale jména

jsou prázdná. Pokud je host v Previo ubytovaný na pokoji, funguje všechno jako dosud, jméno je vidět a případně se dá zvolit konkrétní host. Převod na pokoj bez hostů se zapne v "Konfigurace" – "Hotelový účet Previo" - volbou "Nabízet i pokoje bez vyplněného jména hosta?". Ve výchozím nastavení není volba zatržená a nabízí se pouze pokoje s bydlícími hosty jako doposud.

Úprava výpočtu doplatků za překročení doby povoleného vstupu u běžných zákaznických karet. V závislosti na hodnotách v Nastavení zákaznických karet ("Povolené přetažení", "Doplatek za každý započatý interval") se mohly vracet správné, ale i bohužel nesmyslné doplatky. Pro povolení vstupu na určitou dobu je nutné namarkovat PLU s nastavením "Zaplacená doba vstupu přes terminál" od 15 minut nebo déle, pak pomocí tlačítka s funkcí "61 - Vydání zákaznické karty se zálohou" načíst jednu nebo více karet a stůl zaplatit. Při odchodu se načítají vracené karty pomocí tlačítka "62 - Odchod a vrácení zálohy na zákaznickou kartu". Tím se spočítá také případný nedoplatek za přetažení povolené doby pobytu. Zaplacením stolu se vrácené karty zase deaktivují a lze je opakovaně použít pro dalšího hosta.

Při platbě převodem na hotelový účet v Recepci Savarin se testuje, zda Pokladna má stejnou verzi jako Recepce. Jinak se zobrazí hlášení a převod na hotelový účet se zablokuje a je nutné zaplatit jinou formou.

Při rozúčtování objednávek v okně Prodeje mohlo za určitých okolností během ovládání na dotykovém displeji docházet k chybě "Division by zero" (Dělení nulou). Nyní je chyba opravena.

## **06.01.2022 – ver. 5.22.0**

Úprava opakovaného připojení k serveru Qerko v případě úmyslného odpojení serveru. Díky úpravě dojde k rychlejšímu opětovnému připojení. Úprava dle požadavků QERKO, aby se po nedostupnosti služby kvůli údržbě systému QERKO SW SAVARIN napojil na QERKO dříve. Původně QERKO požadovalo obnovení po 300 sekundách, nově je možno se napojit téměř ihned, maximálně do 5 sekund.

Informace o spuštění Denní uzávěrky se nyní rozesílá tak, aby se napojení na systém QERKO blokovalo po co nejmenší dobu.

Při zapnutém Grafickém otevírání účtů/stolů se nyní popisky účtu/stolu vypisují větším písmem.

Dosud se při ukončení programu z tabulky Sortimentu rušily tři měsíce staré neplatné záznamy. Nyní se také na všech neplatných záznamech ruší obrázky. Nedochází tak k zbytečnému narůstání objemu databáze.

## **03.12.2021- ver.5.21.30**

Do verze 5.21.30 šlo na tři vybrané e-mailové adresy zasílat zprávy o provedené uzávěrce, které obsahovaly uzávěrkovou kolekci sestav. Na základě vašich připomínek jsme do verze 5.21.30 zapracovali vylepšení možností této funkce. Prvním změnou je rozšíření ze tří adresátů na šest. Druhým vylepšením je možnost nastavení, jakou kolekci sestav má po uzávěrce adresát obdržet. Majitel provozovny tak může dostat jinou kolekci sestav než například provozní, manager, účetní firma.

Pro upřesnění ještě dodáváme, že si tuto možnost můžete aktivovat v Konfigurace – Uzávěrka. Samotné kolekce sestav si pak můžete definovat v Číselníky – Kolekce sestav.

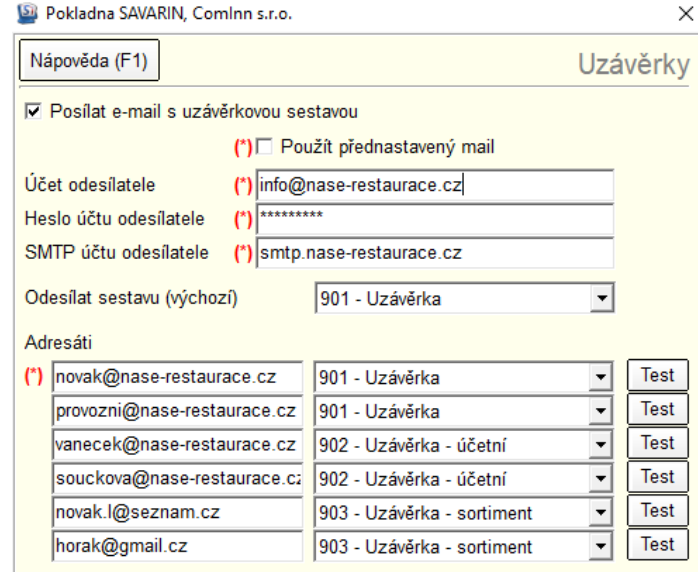

Ukázka nastavení odesílání uzávěrek na vybrané emailové adresy:

#### **08.11.2021 – ver. 5.21.28**

S novou verzí přicházíme s úpravou v mobilním číšníkovi. Konkrétně se jedná o úpravu v aktualizacích MČ. Podobně jako u SW POKLADNA jsme se rozhodli zjednodušit aktualizaci mobilního číšníka. Od verze 5.21.28 přibyla v mobilním číšníkovi možnost zjištění nové verze a případné její stažení a nainstalování. K těmto změnám jsme vám zasílali zvláštní newsletter, kde je vše podrobně popsáno. Také jsme kontaktovali všechny provozovny, které v současné době mobilního číšníka využívají, a pomohli jsme jim s instalací nebo jim zaslali potřebné aktualizace a informace. Pokud byste přesto potřebovali s instalací pomoci, neváhejte se na nás obrátit.

Ukázka z nově přidané funkce Vyhledat aktualizace:

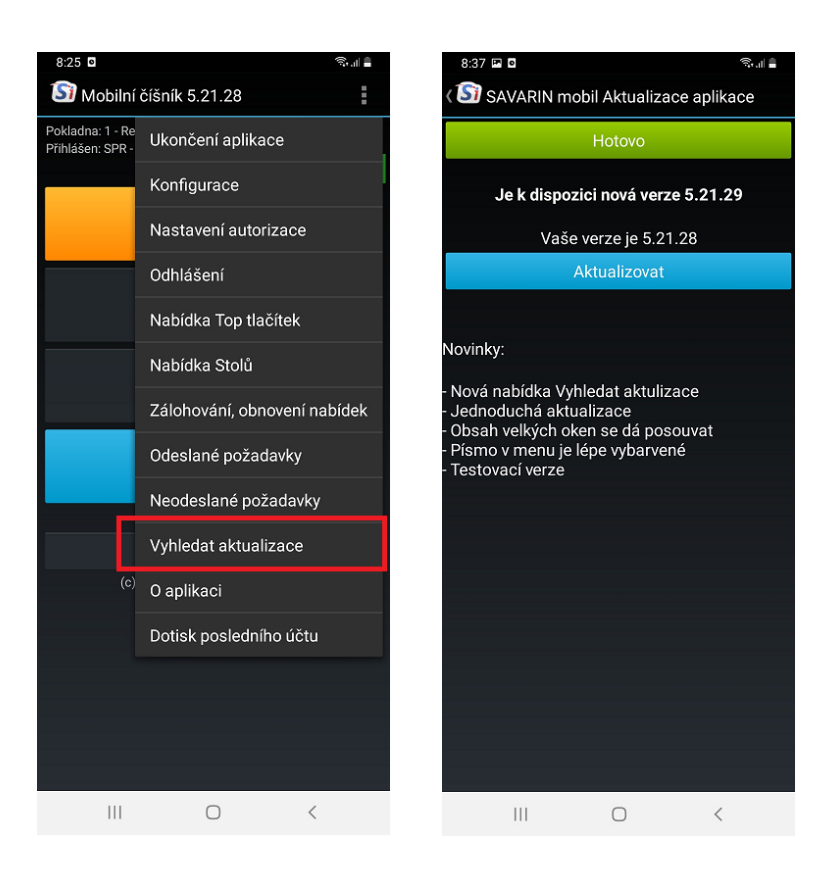

## **21.10.2021 - ver. 5.21.27**

Úprava odeslání menu v aplikaci CiQerkoW.exe ver. 5.21.27. Nyní se položky se zápornou prodejní cenou do systému Qerko neodesílají. Qerko totiž PLU se zápornou cenou nepřijme (příklad – PLU na slevu s PC mínus 1Kč nebo v jiné záporné ceně). Je možno mít Slevu s třeba +1Kč a personál bude markovat -počet \* PLU.

Úprava statistiky 317 - Prodaný sortiment souhrnně. Statistika denní nyní obsahuje pouze nové objednávky, které ještě neprošly denní uzávěrkou. Statistika je přehlednější pro zjištění nových namarkovaných položek v aktuálním dnu bez ohledu na to, zda bylo/nebylo zaplaceno. Statistika za období zase objednaný/namarkovaný sortiment, který prošel denní uzávěrkou bez ohledu na stav zaplacení. Přirozeně také obsahuje také nezaplacené objednávky na stolech, které mohou zůstat otevřené i během denní uzávěrky a denní uzávěrka na nich již proběhla. Záleží, zda máte v SW povoleno ponechávat nezaplacené stoly/účty i po uzávěrce (nastavuje se v části SW - "Konfigurace" – "Uzávěrka").

Pokud počítač nemá přístup na internet, zobrazí se po kliknutí na tlačítko "Co je nového" zpráva informující o nutnosti připojení k internetu. V předchozí verzi se zobrazil naposledy stažený soubor s informacemi, které by nemusely být aktuální.

Optimalizace spouštění programu s ohledem na jednodušší nastavení pravidel firewallu, který může omezovat přístup na nežádoucí internetové stránky.

Mobilní číšník nově je kompatibilní se zařízením SUNMI. Preferujeme verzi V2, která má dostatečně velký LCD display a novější verzi Android. Je to alternativa ke klasickým mobilním, která má v sobě integrovánu tiskárnu na účtenky.

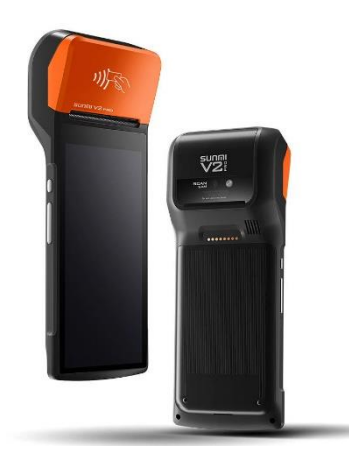

Aplikace KasaServer nebo služba Obsluha mobilního číšníka nyní vyžaduje aplikaci Mobilní číšník ver. 5.21.27 nebo vyšší. Po aktualizaci SW POKLADNA je třeba ihned provést upgrade SW mobilní číšník na verzi 5.21.27. V ní se do mobilu přenáší parametr "Zobrazit automatickou poznámku" z číselníku Sortiment. Díky tomu se v mobilním číšníkovi na namarkování určitého PLU zobrazí okno pro zadání poznámky, pokud si k tomuto PLU ve stacionární pokladně tuto automatickou poznámku nastavíte.

Pro tisk účtenek je nyní v číselníku Tiskáren nový parametr, určuje počet znaků na řádku. Výchozí hodnota je 40 znaků, ale některé tiskárny umožňují tisk pouze 32 znaků. Formulář účtenky je proto nyní nastaven tak, že umí tisknout účtenku se 40 nebo 32 znaky na řádku. Statistiky a objednávky se tisknou vždy jen na 40 znaků na řádek.

Tisk účtenky v grafickém režimu je nyní možný i na stolní tiskárnu s kotoučkem o šířce 58 mm. Doposud byl možný jen tisk na kotouček o šířce 80 mm. Údaj o šířce kotoučku si program zjistí sám z ovladače tiskárny.

## **21.9.2021 – ver. 5.21.26 Nainstalujte si verzi 5.21.26. Získáte tím výrazně jednodušší způsob provádění aktualizací (upgrade) SW:**

**Vylepšení verze 5.21.25:** Úprava instalování nových verzí. Pokud máte na provozovně více počítačů/pokladen a aktualizace probíhala na některé ze stanic a navíc server/hlavní počítač byl z důvodu nesprávného nastavení ze strany Windows označen jako nedůvěryhodný, mohlo být na serveru vyžadováno potvrzení spuštění aktualizace. To se však na stanici nezobrazilo a aktualizace tak neproběhla. Nyní se aktualizační program spouští přímo na stanici.

Většině našich zákazníků budeme tedy zasílat až verzi 5.21.26, která řeší problém "nedůvěryhodného počítače" programově přímo v SAVARIN. Nicméně doporučujeme nastavit hlavní počítač/server Vaší sítě jako důvěryhodný. Ohledně nového způsobu aktualizací a rad, jak si nastavit lokální počítačovou

síť, budeme zasílat samostatný newsletter. O nastavení požádejte svého správce IT. Pokud nemáte, naši technici Vám s tím rádi pomohou.

## **14.09.2021 - ver. 5.21.25.425**

## **Verzí 5.21.25. získáte výrazně jednodušší způsob provádění aktualizací (upgrade) SW:**

**Od této verze začne po spuštění program Pokladna.exe pomocí webové služby zjišťovat dostupnost nové verze Pokladny. Po zjištění nové verze se dotáže, zda aktualizovat program na novou verzi.** Pokud ano, Pokladna.exe stáhne aktualizační program SavarinUpdate.exe, spustí jej a sama se ukončí. Spuštěný program SavarinUpdate.exe již sám automaticky otestuje počet přihlášených uživatelů a dovolí pokračovat, jenom když programy systému Pokladna Savarin nejsou spuštěny. Když jsou spuštěny, zobrazí se okno s jednotlivými programy a uživateli, připojenými k databázi Pokladny. Pomocí tlačítka lze poslat výzvu k ukončení programů. Pokud se programy neodpojí, je aktualizační program beze změn v systému ukončen. Po odpojení všech programů se databáze zálohuje. Po dokončení zálohy se zkopírují programy a ostatní důležité

soubory do složky old ver. Pak si program SavarinUpdate stáhne soubor zip pro aktualizaci prostředí a vybalené soubory nakopíruje na jejich místo určení. V Pokladně lze mít složky K1 až K99 s nastavením různých Pokladen, do všech se vloží aktualizované programy prostředí. Poté si program SavarinUpdate stáhne soubor zip pro aktualizaci programu na novou verzi. Zaktualizují se programy, nápověda (nyní i ve formátu pdf) a jazykové lokalizace, pokud existují. Po dokončení kopírování souborů nové verze program SavarinUpdate.exe spustí nový aktualizovaný program a ukončí se. Aktualizovaný program Pokladna si po spuštění sám zjistí, zda má dostupný aktivační klíč a použije jej pro aktivaci. Tím je proces aktualizace dokončený. **Celý postup je téměř bezobslužný a odpadá čím dál složitější manipulace s odkazy v emailu a přepisování aktivačních klíčů podle sériových čísel programů.**

V SW pokladna přibyl v souvislosti s novým způsobem aktualizací na úvodní obrazovce nový řádek tlačítek. Pod tlačítkem "Co je nového si můžete zobrazit PDF s přehledem novinek minimálně za poslední rok. Stisk tlačítka "Vyhledat aktualizace" zjistí na webu SAVARIN, zda je pro Vás připravena nová verze a tu si pak budete moci stáhnout a nainstalovat.

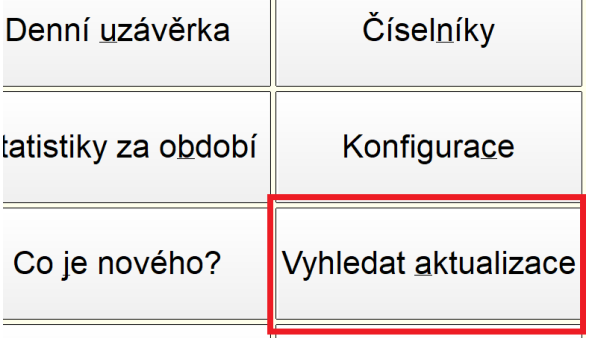

Všechny použité programy systému Savarin jsou nyní elektronicky podepsané certifikátem vydavatele ComInn s.r.o.

## **19.08.2021 - ver. 5.21.14.413**

Abychom vám ulehčili vytváření mapy stolů na mobilním číšníkovi, vytvořili jsme v "Opravy, servis" novou nabídku "Grafické stoly pro mobilního číšníka". Tam si, podobně jako dříve na mobilu, můžete editovat nová Umístění (Restaurace, Zahrádka, Grill,…) a poté i rozmístění stolů. Vše se ukládá do databáze (uchovává se posledních 10 záznamů) a odtud si můžete požadované nastavení přenést do mobilního číšníka.

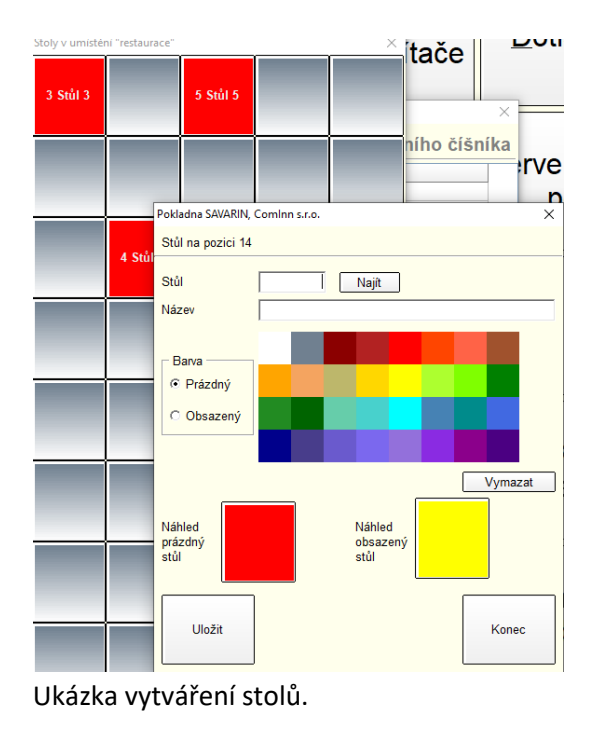

V Opravy, servis jsme přidali také novou volbu "Tlačítka rychlé volby pro mobilního číšníka". Stejně jako v předchozím případě, slouží tato volba pro editaci Top tlačítek na mobilním číšníkovi. Můžete si zde sestavit pět nabídek tlačítek a do nich umístit tlačítka na konkrétní sortiment.

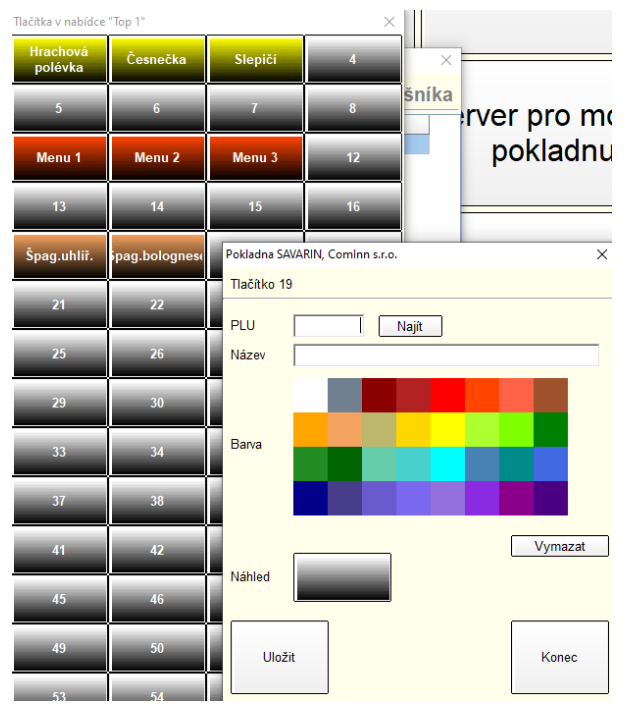

Ukázka vytváření Top tlačítek.

## **02.08.2021 - ver. 5.21.13.412**

V okně Otevření stolu se klávesou + označují stoly určené ke spojení. V poslední době se u několika zákazníků, kteří nepoužívali grafické stoly a kteří měli připojenou klávesnici, stalo to, že buď měli porouchanou klávesnici nebo jim něco spadlo na klávesu "+", tak se jim stoly označily ke spojení a ty se pak spojili do jednoho. Dříve se po stisku klávesy Enter nebo tlačítka OK označené stoly okamžitě spojily na posledním označeném stole. Nyní se před spojením objeví dotaz, zda se stoly mají skutečně spojit. Přednastavena je odpověď Ne, aby nedocházelo k mylným spojením stolů. V případě kliknutí na volbu Ano se stoly spojí a událost se zapíše do logu událostí. Provozovatel pak bude moci dokázat obsluze, že spojení účtů potvrdila stiskem "ANO" a nebude se moci vymlouvat na SW.

![](_page_30_Picture_68.jpeg)

**16.07.2021 - ver. 5.21.12.411**

U platebních terminálů ČSOB došlo ze strany banky ke změně komunikačního protokolu mezi terminálem a prodejním softwarem, tedy i SW Pokladna. Proto jsme museli do SW Pokladna tyto změny zapracovat.

Došlo k úpravě práv při dotisku účtenek za období v Opravy, servis. Nyní může účtenky dotisknout pouze osoba, která má uděleno právo Správce systému nebo uděleno právo dotisku a zároveň právo tisku statistik za období. Navíc bylo umožněno dotisknout účtenky pro všechny možné konfigurace SW POKLADNA.

## **24.06.2021 - ver. 5.21.11.410**

Změna způsobu zjištění informací o licenci. Dříve mohlo ověření licence způsobit nahodilé zamrznutí programu.

## **21.06.2021 - ver. 5.21.10.409**

Nová automatická signalizace objednávky Qerko pro TAKE AWAY (TA). Jakmile je Vám doručena TA objednávka, aplikace "KasaVýdej", která přehledně zobrazuje objednávky klientů, se zobrazí na popředí a překryje okna SW POKLADNA – obsluha tedy okamžitě zaregistruje novou objednávku i vizuálně.

![](_page_31_Figure_6.jpeg)

Úprava tisku objednávek na počítači, kde se spouští aplikace CiQerkoW.exe. Za určitých okolností se mohl příznak spuštění CiQerkoW ztratit a s tiskem objednávek mohly být problémy. Všechny ostatní počítače v síti tisknou objednávky bez problémů.

V Konfigurace - Elektronická evidence tržeb lze tlačítkem Firmy nastavit Další firmy. Pokud některá firma měla vysoký Datum zahájení evidence v EET a tím vypnutou kontrolu DIČ a elektronického podpisu, nešlo uložit změny nastavení EET v okně hlavní firmy.

Úprava grafického otevírání stolů, které způsobovalo smazázní obrázků všech stolů po zápisu objednávky.

## **26.05.2021 - ver. 5.21.8.404**

V číselníku Objednací místa je v sekci "Tisk kopie objednávky na jinou tiskárnu" doplněna nová volba "Objednávky pouze z Qerko Na stůl". Pokud volba není zatržena, tisknou se všechny kopie objednávek na zvolené tiskárně jako doposud. Pokud je volba zatržena, tisknou se na zvolené tiskárně objednávky ze systému Qerko pouze s Doručením Na stůl (netiskne se Doručení Okénko / Take Away). Účelem změny je informovat obsluhu, že host stolu přes Qerko provedl objednávku a obsluha může například rovnou nachystat příbory.

V přehledové tabulce číselníku Objednací místa je nyní vidět počet vytisknutých objednávek z Prodeje a nový sloupec s počtem objednávek z mobilu nebo Qerka.

Úprava editace číselníku Umístění, nyní není možné uložit Název umístění, který by obsahoval mezery na začátku nebo na konci.

Úprava grafického otevírání stolů, které způsobovalo zpomalení práce v okně prodeje.

## **18.05.2021 - ver. 5.21.7.402**

V Konfigurace – Qerko je nyní k dispozici možnost "Jméno a telefon tisknout na objednávku?" Ve výchozím nastavení je zatržena a na objednávce se díky ní vytiskne jméno a telefon hosta. Tato volba je určena pro výdej z okénka/take away a slouží k jednoduché identifikaci odložené objednávky pro konkrétního hosta.

![](_page_32_Picture_123.jpeg)

V Číselníku Meníčka lze nastavit Povolenou dobu objednávání, podle které se řídí odesílání menu do Qerko. Na Qerko se tedy posílají jen ta meníčka, u kterých se aktuální čas nachází mezi začátkem a koncem nastavené doby. Je tedy možné vytvořit několik meníček, které budou na sebe navazovat (nesmí se překrývat) a které budou mít různou skladbu rastrů. Díky tomu si můžete nastavit

objednávání různých skupin PLU, které se budou v průběhu dne automaticky měnit – například snídaňové menu, obědové menu, večerní nabídka a podobně.

![](_page_33_Picture_84.jpeg)

V číselníku Rastry je nový rozbalovací seznam "Povolená doba objednávání", naplněný položkami z číselníku Pracovní doba. Používá se při vytvoření menu pro objednávání systémem Qerko, je dostupný při zapnutí "Objednávky v restauraci" v konfiguraci Qerko. Výchozí hodnota je "0 - Bez omezení", položky PLU zahrnuté do rastru se nabízí bez omezení, v rámci Povolené doby objednávání celého menu. U některých rastrů je vhodné omezit dobu objednávání, např. Denní nabídku na čas od 11 hod do 14 hod. Pak se u tohoto rastru zvolí vhodná položka vytvořená předem v číselníku Pracovní doba. Mimo povolenou dobu objednávání se položky PLU z rastru vůbec nenabízí.

## **10.05.2021 - ver. 5.21.6.400**

V číselníku Objednací místa je nyní políčko Počet výtisků objednávky z mobilu, Qerko. Jedná se rozšíření stávajícího políčka Počet výtisků objednávky z mobilu o možnost tisknout na vybrané tiskárně objednávky z Qerka. Díky tomuto nastavení je například možné tisknout objednávky na nápoje v restauraci, ačkoliv se tyto běžně netisknou.

![](_page_33_Picture_85.jpeg)

**03.05.2021 - ver. 5.21.5.399**

Úprava chování úhrady účtenky, pokud program při tvorbě účtenky zjistí problém, např. platební terminál neautorizuje platbu. Správně by se měla vrátit transakce tvorby účtenky a také vrátit "nepoužité" číslo účtenky zpět do číselné řady. Pokud však transakce tvorby účtenky neběží, nelze ji vrátit a číslo účtenky se nově nevrátí do číselné řady. Oba průběhy jsou nyní zapsány do Logu událostí.

## **26.04.2021 - ver. 5.21.4.397**

V Číselníku Meníčka přibyly možnosti:

- Doba přípravy nejmenší
- Doba přípravy největší

Tyto možnosti se pak promítnou při doručení přes okénko/take away. U objednání v restauraci nechte tato pole prázdná.

**Doba přípravy nejmenší** je počet minut, které restaurace potřebuje pro nachystání objednávky přes okénko.

Například pro zabalení již hotového jídla potřebuje restaurace 10 minut. Ale u pizzy to však může být 60 minut. Toto je tedy potřeba zohlednit v nastavení číselníku Meníčka a uvést v něm 60 minut, aby nedocházelo k tomu, že si host přijde pro pizzu již po 10 minutách.

**Doba přípravy největší** je počet minut, o kolik si host může odložit výdej jídla tak, jak mu to vyhovuje. Před koncem objednávací doby se pak tato doba přípravy automaticky zkracuje tak, aby odpovídala součtu nejkratší doby přípravy a konce objednávací doby.

Pokud je například doba přípravy největší nastavena na 120 minut, mohou si hosté objednávat jídlo s odkladem až dvou hodin. Jakmile se však blíží doba zavření restaurace, tato doba se zkracuje tak, aby odpovídala zavírací době. Například restaurace zavírá v 21:30. Čas nejkratší doby přípravy je nastavena na 20 minut. Konec objednávací doby je tedy vhodné nastavit na 21:00, aby měl host čas si objednávku vyzvednout a nepřišel již k zavřené restauraci.

V okně Otevření stolu se vpravo dole nachází široké tlačítko, které zobrazuje poslední čtyři účtenky zaplacené přes Qerko (během posledních 30 minut). Nově se zde ukazují pouze účtenky, které vznikly při platbě v restauraci. Účtenky Qerko s objednáváním výdeje přes okénko se zde neukazují. Také stisku tlačítka se zobrazí všechny Qerko účtenky, které byly vytvořeny od poslední uzávěrky platbou z restaurace. Dotisk jakékoliv účtenky je možný v běžném Dotisku účtenky.

V číselníku Sortiment je v záložce Qerko nyní možnost doplnit popis a jeden obrázek k danému PLU. Údaje se pak zobrazují v aplikaci Qerko u dané položky. Obrázek se do systému vkládá v záložce Obrázek.

Ukázka zobrazení obrázků na displeji telefonu:

![](_page_35_Picture_1.jpeg)

Okno aplikace KasaOdbav.exe po spuštění není viditelné, viditelná je pouze ikona v oznamovací oblasti hlavního panelu Windows (Tray). Kliknutím na ikonu se zobrazí okno aplikace. Kliknutím na křížek v pravém horním rohu se aplikace neukončí, pouze se opět minimalizuje do Tray. K ukončení aplikace dojde po stisku pravým tlačítkem na ikoně nebo v zobrazeném okně a výběrem položky Ukončení programu.

#### **19.04.2021 - ver. 5.21.3.395**

V Konfigurace - Elektronická evidence tržeb lze tlačítkem Firmy nastavit Další firmy. Nyní lze zadat vysoký Datum zahájení evidence v EET a tím vypnout kontrolu formátu vkládaného DIČ. Místo DIČ lze zapsat text např. Neplátce DPH, který se však také tiskne na účtence. Nemusí se ani nastavit elektronický podpis.

**SW Kasapanel** má nyní další režim zobrazování dat. LCD panel připojený přes USB lze nyní využít jako **ZÁKAZNICKÝ DISPLAY**. Na rozdíl od klasických dvouřádkových zákaznických displejů je tento způsob modernější a umožňuje více nastavení, jako je například nastavení šířky zobrazování ZD, barvy písma, nastavení velikosti hlavičky a patičky. Tento zákaznický displej je možné kombinovat s přehráváním fotek v režimu Kasapanel.

Ukázka ZÁKAZNICKÉHO DISPLAY SAVARIN se zapnutým scénářem přehráváním reklamních/informačních obrázků:

![](_page_36_Picture_54.jpeg)

Ukázka bez scénáře, pouze režim zákaznického display:

![](_page_36_Figure_2.jpeg)

**<sup>09.04.2021 -</sup> ver. 5.21.2.393**

Propojení objednávek ze systému Qerko a SW Pokladna Savarin. Nyní lze přes mobilní aplikaci Qerko zadávat objednávky přímo v restauraci, objednávka se po uložení automaticky uloží do SW Savarin a zároveň je vytisknuta na příslušné tiskárně. Do aplikace Qerko lze také nyní přenášet z SW Pokladna Savarin obrázky vybraných jídel a doprovodné texty. **Podrobný popis propojení mobilní aplikace Qerko a SW Pokladna byl zaslán v samostatném newslettteru.** 

**Nová aplikace KasaVydej.exe pro vybavování objednávek zapsaných do Pokladny systémem Qerko.** Pokud je v číselníku Meníčka ve volbě Doručení zatržen typ "Osobně zákazník", odesílá se do systému Qerko také menu pro objednávání mimo restauraci, s osobním vyzvednutím ve výdejovém okénku příslušné restaurace. V aplikaci Qerko nainstalované v mobilním telefonu se zvolí funkce Kam zajít.

Nabídnou se restaurace setříděné podle vzdálenosti od umístění mobilu. Po výběru restaurace se zobrazí nabídka Jídlo s sebou. Host si na mobilu vybere podle chuti. Volbou "Objednat a vyzvednout" se postupně dostane k zaplacení objednávky. Po zaplacení se objednávka zapíše do Pokladny a vytiskne na kuchyňské/restaurační tiskárně. Ve spuštěné aplikaci KasaVydej se také zobrazí nová objednávka, se stavem "čeká na přípravu". Jakmile ji kuchař začne připravovat, kuchař/obsluha změní stav objednávky tlačítkem "Kuchař připravuje". Nový stav se odešle do systému Qerko, který na mobil odešle oznámení "Vaše objednávka přijata", aplikace Qerko ani nemusí být spuštěná. Po vyzvednutí objednávky obsluha změní stav objednávky na "Vydaná" a tím jí zmizí z přehledu aktivních objednávek v aplikaci KasaVydej.

Úprava označování neplatných záznamů v tabulkách FIRMY a ZAKAZNICI, nyní se označují správně, i když vznikly před zapnutím replikací.

Úprava spouští před aktualizací záznamů v tabulkách FIRMY a ZAKAZNICI, které v některých případech mohly vyvolávat výjimku a tím zastavit probíhající replikace zákazníků a skupin (firem). Úprava řazení zůstatků karet ve statistikách 711 - Pohyby na zákaznické kartě, 707 - Zůstatek na ZK podle zákazníků, 713 - Zůstatek a poslední. pohyb na ZK u zákazníků, 715 - Přehled pohybů na zákaznické kartě - nyní se řadí podle ID zůstatků karet, protože čas založení zůstatku karty je závislý na čase v počítači. Když není přesně nastaven, může způsobit nejasnosti o průběhu změny zůstatku.

V okně Zákaznické karty - Zákazníci se v přehledové tabulce zobrazuje Zůstatek karty.

## **24.02.2021 - ver. 5.21.1.384**

Do SW Pokladna jsme začlenili aplikace **KasaPanel** a **KasaOdbav**. **KasaPanel** slouží ke spouštění slideshow, aplikace se spustí automaticky, obvykle na druhém monitoru, po startu SW Pokladna. Do slideshow můžete vkládat vlastní obrázky a definovat tzv. scénáře. **KasaOdbav** je aplikace pro vydávání jídel při pultovém prodeji. Zákazník dostane účtenku s číslem objednávky, ve chvíli, kdy je objednávka připravena, je na monitoru objednávek, zobrazeno číslo objednávky. Zákazník potom přijde k pultu se svou účtenkou a objednávku přebere, potom by měla obsluha vydanou objednávku z monitoru zrušit. **Ohledně KasaPanel a KasaOdbav jsme zasílali samostatný newsletter.** 

Nový číselník Scénáře. Jeden scénář představuje sled jednotlivých obrázků, které se po nastavené době v nastaveném pořadí stále dokola vykreslují v okně zákaznického displeje. Při vkládání nových snímků lze nastavit Délku zobrazení a tlačítkem Výběr zvolit jeden nebo více obrázků najednou.

Nový číselník Meníčka. Lze si vytvořit několik samostatných Meníček, např. Podle doručení a pracovní doby, které se pak použijí pro aplikaci Qerko objednávání. U meníčka lze nyní zvolit způsob Doručení a pracovní dobu pro doručování.

Nový číselník Pracovní doba. Lze si vytvořit několik samostatných pracovních dob na provozovně, které se pak použijí pro aplikaci Qerko objednávání.

Nový číselník Svátky. Je naplněn státními svátky až do roku 2026 včetně. Ručně si lze přidat vlastní termíny, které se pak z hlediska programu budou brát take za svátky.

Úprava statistiky 681 - Stav počítadel, aby se správně započítaly PLU s počítadlem, které jsou zapsané na otevřených stolech bez nutnosti zaplacení během Denní uzávěrky.

## **POKLADNA NOVINKY – ROK 2020**

#### **10.12.2020 - ver. 5.20.23.368**

Do databáze je vložena procedura, která automaticky zkontroluje případné duplicitní záznamy jednotlivých pokladen obvyklé vzniklých po pádu/zatuhnutí techniky. Omezí se tím zbytečné servisní zásahy. Snažíme se stále zvyšovat stabilitu systému SAVARIN.

#### **30.10.2020 - ver. 5.20.22.366**

Oprava statistiky "193 - Tržba podle úč. datumů a druhů plateb", která nyní v případě dělené platby rozděluje tržbu na jednotlivé druhy plateb podle poměru plateb účtenky ku celkové částce účtenky. Např. účtenka je celkem na 400,-, z toho je 100,- v hotovosti a 300,- platební kartou. Nyní se 25% (100,-) přičte k druhu platby Hotovostní, 75% (300,-) k druhu platby bezhotovostní. Předtím se chybně započítala celková částka ke každému druhu platby. Ostatní statistiky "191 - Tržba podle úč. datumů" a "192 - Tržba podle úč. datumů a uzávěrek" jsou správně. Tento problém se mohl vyskytnout při kombinaci napojení na QERKO a používáním spropitného s odečtem z hotovosti.

Úprava výpočtu DPH a zaokrouhlení položek účtenky v aplikaci CiQerkoW.exe (platební systém Qerko).

#### **16.10.2020 - ver. 5.20.21.364**

Úprava výběru tiskáren pro tisk objednávek/účtenek v závislosti na jménu aktuálního počítače. Předtím se pro tisk objednávky nabídla pouze účtenková tiskárna, určená pro tisk pouze na aktuálním počítači.

#### **09.10.2020 - ver. 5.20.20.362**

Nová vylepšená verze napojení na platební systém QERKO. Lepší řešení neočekávaných výpadků internetového spojení.

Aplikace KasaServer spolu s aplikací **Mobilní číšník ver. 3.0.20** může při platbě převodem na hotelový účet v seznamu hostů přenášet také čísla karet hostů. Používání karet hostů se povoluje v Recepci. Na mobilu tak lze pomocí NFC načítat čísla karet hostů aktuálně ubytovaných v Recepci. Podle čísla karty se pak host jednoduše najde v okně se seznamem hostů. Obsluha může zkontrolovat jméno vybraného hosta a číslo pokoje. Poté zvoleného hosta potvrdí zeleným tlačítkem OK. V případě zájmu o tuto novou funkčnost je třeba kontaktovat podporu SAVARIN, aby se NCF nastavilo do mobilního číšníka a ověřilo, zda evidujete hotelové testy odpovídající technologií.

Pokud se nepodaří odeslat účtenky do EET, v okně Otevření stolu se zobrazí červené tlačítko, nyní s titulkem, kde je i datum, od kterého nejsou účtenky odeslané do EET.

#### **30.09.2020 - ver. 5.20.19.361**

Úprava potvrzení platby v napojení na platební systém Qerko. Pokud během potvrzení platby (požadavek paymentProcessed) dojde k chybě, ohlásí se tato chyba na Qerko a platba se zruší.

#### **25.09.2020 ver. 5.20.18**

**Důležité!** Program pro vzdálenou správu TEAMVIEWER začal u některých verzí blokovat použitelnost starších verzí. Aktualizace SW SAVARIN nakopíruje na Váš PC nejnovější verzi klienta "TEAMVIEWER SAVARIN". **Tímto zajistíte dostupnost podpory prostřednictvím SW TeamViewer**.

**Nejvýznamnější novinkou je možné rozšíření SW Pokladna o bezkontaktní platby Qerko.**

![](_page_39_Picture_5.jpeg)

O této možnosti platby jsme vás informovali již v předchozím [newsletteru.](http://savarin.cz/utility/News/SW_SAVARIN_Qerko_20200915.pdf) Jedná se platbu, kterou provede sám zákazník na svém mobilním telefonu prostřednictvím aplikace Qerko po nasnímání QR kódu umístěného na stole. Obsluha je o provedené platbě informována v Pokladně na spodní části obrazovky volby stolu, kde lze také najít všechny platby provedené přes Qerko v aktuální dni.

Tato platba šetří čas, netisknou se při ní účtenky (zákazník je obdrží v elektronické podobě), zpravidla se zvýší udělené spropitné a spolu s ní nabízí Qerko i další bonusy například ve formě jednoduchého věrnostního programu, přehledu o platbách, zákaznících, neveřejném hodnocení a podobně. Při objednání u společnosti ComInn, s.r.o a prodejců SW SAVARIN nabízíme zvýhodněné podmínky dodání, instalace a zajištění provozu propojení SAVARIN a Qerko.

V napojení na Qerko jsme **vyřešili spropitné tak, že si ho číšník po správném nastavení může brát přímo z hotovosti** a není třeba to řešit přes vyúčtování spropitného přes platební karty !!! Toto platí i připlatbě pomocí platebního terminálu! Ohledně spropitného a SW SAVARIN budeme posílat samostatný newsletter počátkem října.

A v této souvislosti bylo implementováno zjednodušení: V "Konfigurace" – "Spropitné" lze nastavit používání spropitného, kterým se navyšuje platba platební kartou. Dosud, i když nebyl platební terminál přímo propojen se systémem Pokladna Savarin, se při platbě kartou vždy zobrazilo okno pro zadání spropitného. To umožňuje mít v souladu statistiku plateb kartou z Pokladny a bankovní výpis. Nyní je do sekce Spropitné doplněna nová volba "Ukázat před placením okno pro spropitné ?". Pokud volba není zatržená a platební terminál není propojen s Pokladnou, může být povoleno Spropitné (např. pro Qerko) a přitom se před platbou okno pro Spropitné nezobrazí. Pokud je platební terminál propojen s Pokladnou, okno pro Spropitné se zobrazí vždy, bez ohledu na volbu "Ukázat před placením okno pro spropitné ?".

Statistika "312 - Prodaný sortiment přes ulici" je nyní přejmenovaná na "**312- Prodaný sortiment - účty přes ulici**", protože zobrazuje prodej výhradně přes účty s Použitím "Dodání zboží (prodej přes ulici)" nebo "Dodání zboží rozvozem (prodej přes ulici)".

V okně **Otevři stůl/účet nyní v tabulce Všechny stoly přibyl pro zvýšení přehlednosti** sloupec Umístění. Ten obsahuje číslo a popis umístění definované v Číselníky – Umístění. Změnou čísla umístění lze tedy jednoduše seřadit umístění stolů podle svých požadavků.

![](_page_40_Picture_58.jpeg)

Pokud je více PLU napojených na stejné počítadlo zbývajících počtů MENU, ihned po namarkování se mění zobrazený stav všech tlačítek přímé volby (typ 21) se stejným počítadlem. Nyní je překreslení tlačítek výrazně zrychlené.

Na základě vašich připomínek jsme provedli změnu ve statistikách týkajících se prodeje sortimentu. Doposud byl v těchto statistikách sortiment prodaný přes ulici odlišen přičtením čísla 5000 ke stávajícímu PLU. Například Gulášová polévka prodaná v restauraci měla PLU 20 a prodaná přes ulici PLU 5020. Toto bylo provedeno z důvodu rozlišných hladin DPH. Nyní je možné si v uvedených statistikách vybrat, zda chcete i nadále zobrazovat tyto položky odděleně PLU 20 a pak dále PLU 5020, nebo součtovat prodej na standardním PLU 20.

![](_page_41_Picture_0.jpeg)

Ukázka sčítaného zobrazení statistiky 301 – Prodaný sortiment:

Ukázka nesčítaného zobrazení statistiky 301 – Prodaný sortiment:

![](_page_41_Picture_83.jpeg)

Od verze 5.20.12 došlo ke změně prodlužování licencí přechodem na technologii využívající webových služeb. Původní prodlužování licencí používalo komunikaci přes FTP, které bylo hodně závislé na technickém nastavení routeru, firewalu ve Vaší síti a ne vždy se licence prodloužila, ač jsme ji Vám zaslali. Nyní je přenos platnosti licence přes FTP úplně vyřazen a je využíván pouze nový způsob přenosu.

## **19.06.2020 ver. 5.20.12**

**Změna způsobu přenosu platnosti licence programu. Nyní se používá přenos přes webovou službu, měl by být rychlejší a spolehlivější. Předchozí přenos přes FTP mohl blokovat firewall, antivir nebo jiný bezpečnostní program.**

## **25.05.2020 ver. 5.20.11**

Upgrade přináší opravu zobrazování zbývajících počtů "MENU" na základě nastavených počitadel. Bohužel se nám nepodařilo do "DPH" verze 5.20.7 správně zapracovat varianty spočítání markovaných menu na více PLU nebo na rozvozových stolech. Tato nová verze nedostatky opravuje.

![](_page_42_Picture_92.jpeg)

## **11.05.2020 ver. 5.20.10**

V oknech s malým rozlišením 1024 x 768 bodů se nyní mřížka objednávky v prodeji vykresluje asi o třetinu užší aby zabírala na obrazovce méně místa. Tím ušetříte prostor na více tlačítek nebo větší tlačítka. Pokud je však na vaší obrazovce (například tabletu) písmo v mřížce již příliš malé, můžete v Definici tlačítek zaškrtnout volbu "Široká mřížka objednávky v okně 1024 x 768 bodů". Po zaškrtnutí této volby se mřížka vykreslí v původní velikosti i na obrazovce 1024 x 768 bodů. Tato volba se ukládá samostatně pro každý počítač. Záleží, co je pro Vás prioritní.

## **Vzhled bez zaškrtnuté volby pro širokou mřížku:**

![](_page_43_Picture_5.jpeg)

## **Volba "Široká mřížka objednávky v okně 1024 x 768 bodů"**

![](_page_43_Picture_6.jpeg)

![](_page_44_Picture_82.jpeg)

## **Vzhled se zaškrtnutou volbou pro širokou mřížku:**

#### **28.04.2020 ver. 5.20.9**

V modulu zákaznických karet jsme provedli několik změn a vylepšení. V Zákaznické karty - Zákazníci menu Import, export je upravená položka "Export zákazníků do Excelu". Ta je nyní doplněna slovním popisem platnosti karty a nastaveného data ukončení platnosti karty.

![](_page_44_Picture_83.jpeg)

#### **09.04.2020 ver. 5.20.8**

Dále je upravena statistika "11 - Pohyby na zákaznické kartě". V případě, že používáte replikace zákaznických karet, přenáší se hlavičky účtenek z cizích pokladen do domácí pokladny a naopak. Statistika účtenky zobrazí, ale u cizích karet zobrazila pouze čerpanou částku ze zákaznické karty. To bylo v případě slevových karet nedostatečné. Nyní je tedy k těmto cizím účtenkám doplněna informace "Útrata zákazníka", která zobrazí ve skutečnosti zaplacenou částku na účtence. Podobně je upravená statistika "15 - Přehled pohybů na zákaznické kartě". U slevových karet je nulové čerpání zůstatku nahrazené informací "Útrata zákazníka" a zobrazí ve skutečnosti zaplacenou částku na účtence.

Nově je možno započítávat u zákaznických karet do dosaženého obratu jen období posledních n-dnů. Původně se obrat počítal za celou historii klienta. U dynamických slev a cenových hladin lze nyní nově nastavovat období posledních n-dnů, za které musí zákazník dosáhnout požadovaného obratu tak, aby mu byla automaticky přidělena požadovaná sleva/cenová hladina. V modulu "Zákaznické karty" –

"Skupiny zákazníků" nebo "Zákazníci" je nový parametr "Počítat obrat za X dnů zpětně". Po jeho vyplnění se dynamické slevy začnou poskytovat podle omezeného obratu, do kterého se započítají účtenky vystavené jen ve zvoleném období. Toto je možno nastavit jak pro skupinu jako celek, nebo individuálně pro danou ZK. Doporučujeme to nastavit pro skupinu a u editace zákaznických nastavit "Řídit se nastavením skupiny". Jakákoliv změna je pak jednodušší. K přepočítávání obratů dochází automaticky při denní uzávěrce.

![](_page_45_Picture_108.jpeg)

#### **20.03.2020 - ver. 5.20.7**

**Od této verze SW automaticky mění DPH dle použité platby. Kkvůli novele zákona o DPH – prodej**  jídla při stravovací službě - 10% -platba "Hotově", při dodání zboží (S SEBOU) 15% platba **"Hotově dodání zboží". Tuto automatiku si musíte nastavit a to tady:**

**V Číselníky - Plateb je nová volba "DPH pro dodání zboží". Při platbě platbou s touto volbou zapnutou se DPH položek účtenky nastaví jako při dodání zboží (DPH přes ulici).** 

**Při změně platby lze jako novou použít platbu jen se stejným příznakem "DPH pro dodání zboží"** jako byl u původní platby. Při potřebě jiné platby je nutné použít storno a znovu zaplatit.

**Při dělené platbě lze kombinovat jen platby se stejným příznakem "DPH pro dodání zboží".** Jakmile je první platba s nějakým příznakem, další musí být se stejným příznakem.

**Pokud se objednávka zaplatí platbou se zapnutým příznakem "DPH pro dodání zboží", vznikne účtenka, u níž DPH odpovídá podmínkám pro dodání zboží. Jejím stornem se DPH objednávek opět vrátí na běžný prodej.**

**V rámci změnového skriptu se spouští uložená procedura, která zruší neplatné sazby DPH v číselníku DPH. Pokud se neplatné sazby naleznou v číselníku Rastrů, jsou nahrazené platnou**  základní sazbou (nyní 21%). Výsledek se zapisuje do Logu událostí všech Pokladen v databázi. Uložená procedura něco udělá, jen když se spustí do 31.12.2020. Pak mohou už být jiné sazby DPH.

**V okně Denní uzávěrky je tlačítko Změnit účetní datum.** Po stisknutí se zobrazí další okno, kde je možné zadat datum a zapsat. Nyní je možné kdykoliv změnit účetní datum i bez vstupu do okna Prodeje a zapsání objednávky.

Pokud je v Konfiguraci povoleno ponechat otevřené nezaplacené stoly i přes Denní uzávěrku, vstup do okna Prodeje může zablokovat hlášení "Nelze otevřít žádný stůl" s informací, které Pokladny zbývá uzavřít. Pro povolení vstupu do Prodeje, kde je pak možno zaplatit objednávky na všech stolech, je nutné změnit účetní datum na předchozí den. Pak je možno všechno zaplatit a udělat Denní uzávěrku. Pak lze zase změnit účetní datum na správný den a pak už bude vstup do Prodeje povolen a po kontrolním dotazu se dokončí změny sazeb. Nové sazby DPH tak začnou platit od správného dříve nastaveného dne. Snadno lze také udělat zpětné opravy. Nejprve se nastaví požadované účetní datum, pak se zapíše a zaplatí všechno, co je nutné pro zpětnou opravu a pak se rovnou může udělat Denní uzávěrka již nastaveného účetního datumu.

V okně Denní uzávěrky se zobrazuje správně čas první objednávky, i když se jedná o objednávku, která již prošla denní uzávěrkou. To je možné, pokud je v Konfiguraci povoleno ponechat otevřené nezaplacené stoly i přes Denní uzávěrku.

V Číselníky - Rastry při opravě rastru lze nastavit datum "Nová sazba od" na 1 nebo více dnů po účetním datumu, nejméně na 01.05.2020.

Při vstupu do Prodeje proběhnou 2 kontroly:

- Kontrola, zda končí některá sazba DPH v číselníku DPH. Protože číselník DPH je společný pro všechny Pokladny v jedné databázi, vyžaduje se Uzávěrka všech Pokladen. Když jsou všechny Pokladny uzavřeny, program při vstupu do Prodeje změní končící sazbu DPH na novou sazbu. Změna se loguje.
- Kontrola, zda se v číselníku Rastrů na některém Rastru mění sazba DPH na novou. Protože číselník Rastrů je samostatný pro každou Pokladnu, vyžaduje se Uzávěrka jen aktuální Pokladny. Po Uzávěrce Pokladny program při vstupu do Prodeje změní končící sazbu DPH v číselníku Rastrů na novou sazbu. Změna se loguje. Změna sazby DPH v číselníku Rastrů se nijak nedotýká sazby DPH Dodání zboží na stejném Rastru.

**V Číselníky - Rastry je v přehledové tabulce nově vypsán sloupec "Dod. zbož" (Dodání zboží) se sazbou DPH použitou při prodeji sortimentu v daném rastru na stole určeném pro Dodání zboží**  nebo nově při použití platby "dodání zboží". V samotné editaci rastru lze nyní opět nastavovat pole Nová sazba DPH, Nová sazba od a volba "Stejné datum do všech rastrů". Nově lze nastavovat také rozbalovací seznam "DPH dodání zboží". Tato sazba DPH se použije při prodeji na stole s určením Dodání zboží. Sloupec Nová DPH zobrazuje hodnotu, jen když se liší od DPH, tj. je připravená ke změně.

V **Konfigurace - Spropitné** lze nastavit používání spropitného a případně zvolit platbu pro odečet z hotovosti. Nyní je zde nový rozbalovací seznam "Hotovost u dodání zboží", kde se zvolí hotovostní platba s příznakem "DPH pro dodání zboží". Je nutné nastavit samostatně 2 platby, protože se nemohou na jedné účtence míchat platby s různým příznakem "DPH pro dodání zboží". Během zápisu účtenky se kontroluje správnost nastavení spropitného v Konfiguraci a pokud není některá platba pro odečet z hotovosti nastavená, zápis spropitného není povolen.

V Číselníky - DPH, Rastry jsou sazby DPH v přehledové tabulce vypsány bez desetinných míst. Je to přehlednější a sloupce s DPH zabírají méně místa (21 % místo 21,00 %).

V Konfigurace - Vazby na recepci a rezervace se dá nastavit základní propojení na databázi Recepce a nastavit "Vazba na služby", tj. PLU, kterým se platba převodem na hotelový účet zapisuje na účet bydlícího hosta. Nyní se dají nastavit ještě další pomocné PLU pro převod na hotelový účet, které jsou vázány na "Objednací místo" položek objednávky. V Číselníky - Objednací místa je nový rozbalovací seznam PLU z Recepce, které slouží pro "Převod na hotelový účet". Objednávky na objednací místo, kde je nastaveno PLU pro "Převod na hotelový účet", se zapíší na účet hosta do Recepce s tímto PLU,

ostatní objednávky na jiná objednací místa, kde PLU není nastaveno, se do Recepce zapíší s PLU "Vazba na služby" z Konfigurace.

V Konfiguraci na záložce "EET Elektronická evidence tržeb" je tlačítko "Test EET". V novém okně lze tlačítkem "Odeslat testovací zprávu". Od 03.02.2020 testovací prostředí Playground vrací úroveň šifrování a zabezpečení zpráv pro EET, které závisí na verzi operačního systému počítače odesílatele. Jednu ze tří úrovní zabezpečení nyní program vypisuje pod přijatým FIK, je uvedena na posledním místě

FIK:

- a = vysoká
- b = střední
- $\bullet$   $c = n(zk)$

**Šifry s úrovní zabezpečení c (nízká) přestanou být v blízké době na straně serverů EET**  podporovány a pak budou zprávy odmítány. Otestujte a pokud máte úroveň "C", kontaktujte **podporu SAVARIN!**

## **10.02.2020 - ver. 5.20.2.329**

Některé parametry z Konfigurace - Systémové parametry se vztahovaly k denní uzávěrce, proto jsou přesunuty do sekce Konfigurace - Uzávěrka. Jde o volbu Typ denní uzávěrky, Čas účetní půlnoci a volbu "Spouštět zálohování na této pokladně". Volba Typ denní uzávěrky je nyní dostupná uživateli s právem Správce programu. Změna Typu denní uzávěrky z účetní půlnoci na typ s pevným datumem vyžaduje, aby na pokladně byly všechny objednávky zaplaceny a provedena denní uzávěrka.

Pokud během placení platební kartou s připojeným platebním terminálem stiskla obsluha v čekacím okně s průběhem platby křížek a zavřela jej, skončilo placení s neočekávaným výsledkem. Nyní je již zakázáno čekací okno zavřít křížkem.

## **28.01.2020 - ver. 5.20.1.328**

V Konfigurace - Exporty dat je možné zapnout export dat. Po zatržení volby Používat se v okně Denní uzávěrky ukáže tlačítko Export dat. Po stisku tlačítka lze zadat období, za které se data mají exportovat. Pak se zvolí složka, kam se exportní soubory umístí, složka ze zapamatuje pro další použití. Pak už proběhne samotný export, na konci program zobrazí informační okno o úspěchu exportu. Výsledkem exportu je 9 souborů s příponou csv, které se dají načíst do Excelu. Jedná se o nadstavbový modul. Podmínky nastavení, zprovoznění je třeba dohodnout na [obchod@savarin.cz](mailto:obchod@savarin.cz)

**Úprava tisku ve statistikách kvůli novinkám pro jiný způsob zápisu spropitného při platbě kreditní kartou.** 

- 101 Příjmy podle plateb
- 102 Příjmy podle druhů plateb
- 111 Tržba podle plateb s rozpisem
- 801 Příjmy podle plateb (ZoET)

V číselníku Plateb je pro Typ platby s druhem 2 - Platební karta zakázána volba "Přičíst poplatek za platbu" a jeho velikost v procentech "Poplatek za platbu" je vynulována. Poplatky za platbu kartou jsou nyní ze zákona zakázány.

V číselníku Typů plateb je pro druh platby 2 - Platební karta zakázáno nastavit PLU, rastr, OM a text účtenky pro započítání procentního poplatku za platbu.

#### **Nové fungování zápisu spropitného**

V Konfigurace - Spropitné lze nastavit používání spropitného, celkem jsou možné 3 varianty zápisu:

 a) **vložit k položkám účtenky automaticky řádek se spropitným (volba odečtení z hotovosti není zapnuta), spropitné je započteno do tržeb**

b) **spropitné se zadá ještě před vznikem účtenky a pomocí dělení platby se odečte z hotovosti** (volba odečtení z hotovosti je zapnuta)

c) **spropitné se zadá dodatečně k hotové účtence a původní platba se nahradí dělenou platbou a odečte se z hotovosti (volba odečtení z hotovosti je zapnuta)** Pokud je připojen platební terminál, je spropitné nutné zadávat ještě před vytvořením účtenky. Volbou "Spropitné odečítat z hotovosti" lze povolit automatický odečet výše spropitného v hotovosti dělenou platbou podle rozbalovacího seznamu "Platba hotovost". Zvolená "Platba hotovost" použitá pro odečítání a forma placení účtenky musí mít stejný druh evidence v EET (když je zapnuto EET), jinak není zápis spropitného povolen. Během tvorby účtenky se zobrazí dialog pro zápis spropitného, ve kterém se zadá celková částka, která se má odečíst z karty. V okně se automaticky vypočítá spropitné, kterým se zvýší platba kartou a na účtence se rovnou odečte další platbou z hotovosti. Položky účtenky se nemění, celková částka na účtence je stejná jako bez zadání spropitného. O kolik je celková částka zvýšená platbou kartou, o tolik je snížená platbou v hotovosti. Tuto variantu lze kombinovat i se zadáním částky CashBack, což je další částka, která se má strhnout z karty a vyplatit v hotovosti hostovi. Další variantou spropitného s odečtem z hotovosti je zadání k platbám kartou dodatečně, když host chce dát spropitné až při placení vytisknuté účtenky. Tlačítkem nebo položkou "Zápis spropitného" v menu Další funkce se zobrazí vystavené účtenky placené platební kartou setříděné podle času vytvoření. Po zvolení správné účtenky vyskočí dialog pro zadání celkové částky, spropitné se přepočte automaticky s pomocí původní částky. Po zápisu se podle volby "Tisknout účtenku po zápisu spropitného" může účtenka ihned dotisknout.

**Spropitné k účtence placené převodem na hotelový účet se musí zadat ještě před vznikem účtenky**, dodatečný zápis není možný. Spropitné se nikdy neodečítá z hotovosti, i když je volba zapnuta, vždy se do účtenky doplní položka objednávky se spropitným.

Úprava výběru dat pro statistiky

431 - Spropitné podle obsluhy

432 - Spropitné podle obsluhy podrobně

Nyní upraveno pro jiný způsob zápisu spropitného k platbě kreditní kartou, pokud se spropitné neodečítá z hotovosti.

> ComInn, s.r.o., Fügnerovo nábřeží 5476, 760 01 Zlín, Registrována v OR u KS v Brně, oddíl C, vložka 9523 www.savarin.cz, [www.cominn.cz](http://www.cominn.cz/) obchod@cominn.cz